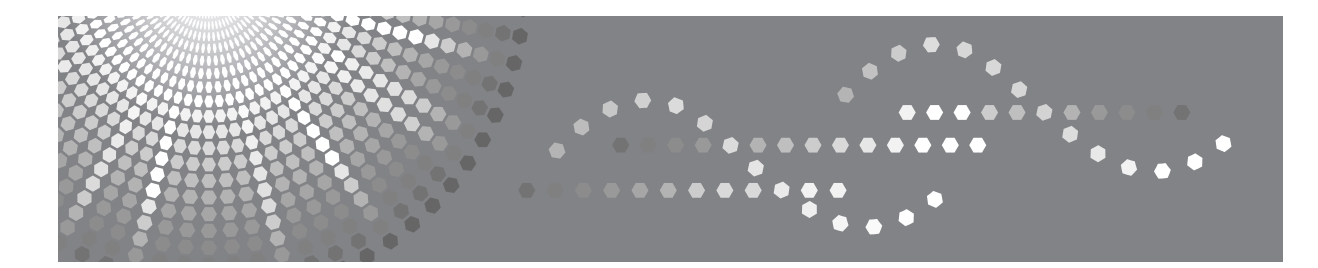

# Aficio SP C222DN

操作说明书 软件指南

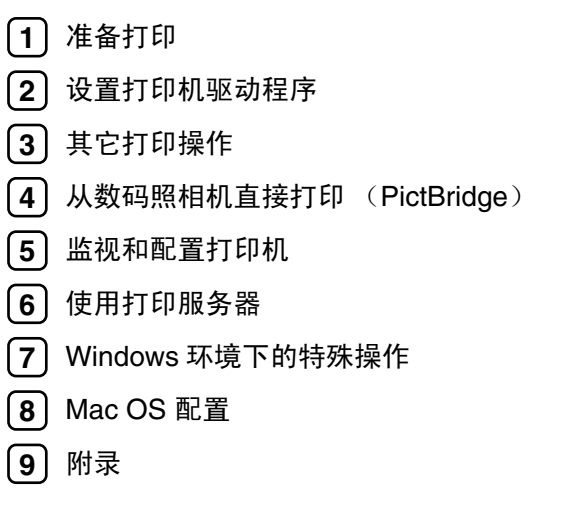

#### 引言

本手册包括有关操作和使用本机的详细说明及注意事项。为了您的安全和利益,在使用本机之前请仔细阅读 本手册。将本手册放在便于查阅的位置。

#### 重要事项

本手册内容如有更改,恕不另行通知。对于因操作和使用本机而导致的直接、间接、特殊、偶然或必然损失, 本公司概不负责。

请勿复印或打印任何法律严禁复制的项目。 当地法律一般禁止复印或打印以下项目: 纸币、印花税票、债券、股票、银行汇票、支票、护照、驾照。 上述列表仅供参考,并不完全。本公司对其完整性和准确性不承担任何责任。有关复印或打印特定项目的任 何法律问题,请咨询您的法律顾问。

#### 注意:

若使用本手册规定以外的控制或调整,或执行本手册规定以外的步骤,可能会引起危险的辐射暴露。

#### 商标

Microsoft、Windows、Windows Server 和 Windows Vista 是 Microsoft Corporation 在美国和 / 或其它国家的注册 商标。

Adobe®、 PageMaker® 和 PostScript® 是 Adobe Systems Incorporated 的注册商标。

PCL® 是惠普公司的注册商标。

Citrix® 和 MetaFrame® 是 Citrix Systems, Inc. 的注册商标。

NetWare 是 Novell, Inc. 的注册商标。

Apple、AppleTalk、EtherTalk、Macintosh、Mac OS 和 TrueType 是 Apple Computer, Inc., 在美国和其他国家注 册的商标。

Netscape 和 Netscape Navigator 是 Netscape Communications Corporation 的注册商标。

PictBridge 是商标。

本手册涉及的其它产品名称只用作识别目的,它们有可能分别是相应公司的商标。我们否认对这些标记负有 任何或所有权利。

Windows 操作系统的正确名称如下所示:

- Windows 2000 的产品名称如下: Microsoft® Windows® 2000 Professional Microsoft® Windows® 2000 Server Microsoft® Windows® 2000 Advanced Server
- Windows XP 的产品名称如下: Microsoft® Windows® XP Professional Microsoft® Windows® XP Home Edition
- Windows Vista 的产品名称如下: Microsoft® Windows Vista™ Ultimate Microsoft® Windows Vista™ Enterprise Microsoft® Windows Vista™ Business Microsoft® Windows Vista™ Home Premium Microsoft® Windows Vista™ Home Basic
- Windows Server 2003 的产品名称如下: Microsoft® Windows Server® 2003 Standard Edition Microsoft® Windows Server® 2003 Enterprise Edition Microsoft® Windows Server® 2003 Web Edition
- Windows Server 2003 R2 的产品名称如下: Microsoft® Windows Server® 2003 R2 Standard Edition Microsoft® Windows Server® 2003 R2 Enterprise Edition

# 注

❒ 本手册中的 PostScript 3 表示 "Adobe PostScript 3 Emulation"。

#### 注:

本手册中的某些图示可能与机器略有差异。 在某些国家出售的机型上可能没有某些选购件。详情请联系当地经销商。 某些机器组件可能是可选的,具体取决于您所在的国家。详情请联系当地经销商。

# <span id="page-2-0"></span>本打印机手册

有关特定的功能,请参见手册中的相关部分。

#### ❖ 安全信息

提供关于安全使用本机的信息。为了避免人身伤害并防止机器受损,请务必阅 读这部分内容。

#### ❖ 快速安装指南

包含如何将打印机从箱中取出并连接到计算机的步骤。

#### ❖ 硬件指南

包含有关纸张的信息以及指导如何替换耗材、处理错误信息和解决卡纸问题等 步骤。

### ❖ 软件指南 (本手册)

包含如何在网络环境中使用本机并利用软件的步骤。

# <span id="page-3-0"></span>指定型号说明

在本手册中,以下项目对指定型号的打印机予以说明:

## 220-240V

介绍 220-240 V 型号打印机。检查打印机后部的标签即可识别型号。 如果购买了此型号,请阅读这部分内容。

 $\sqrt{120V}$ 

介绍 120 V 型号打印机。检查打印机后部的标签即可识别型号。 如果购买了此型号,请阅读这部分内容。

# 注

□ 如图所示, 检查打印机后部的标签即可识别打印机型号。

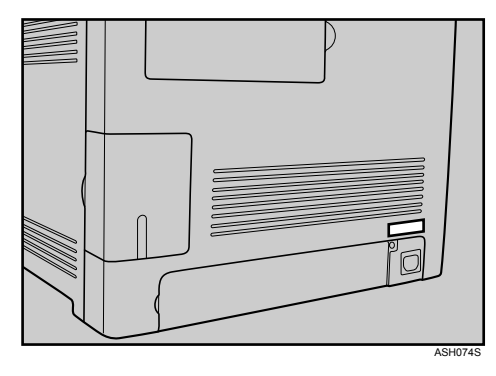

# <span id="page-4-0"></span>如何阅读本手册

# <span id="page-4-1"></span>符号

本手册使用以下符号:

△ 警告:

表示重要的安全注意事项。

忽略这些注意事项可能会引起严重的伤亡事故。请务必阅读这些注意事项。您可 以在关于本打印机的 "安全信息"部分找到相应内容。

#### A 注意:

表示重要的安全注意事项。

忽略这些注意事项可能会导致轻度或中度人身伤害,或者机器或财产损失。请务 必阅读这些注意事项。您可以在关于本打印机的"安全信息"部分找到相应内容。

## ● 重要信息

表示使用本机时应注意的要点,以及可能引起卡纸、损坏原稿或丢失数据的说 明。请务必阅读这些说明。

#### ◆注

表示关于打印机功能的补充说明以及如何解决用户错误的说明。

## ₽参考

该符号位于各部分的末尾。它表示可在哪里查找进一步的相关信息。

## $\lceil \rceil$

表示显示在打印机显示面板上的按键名称。

## $\blacksquare$

表示显示在打印机控制面板上的按键名称。

# 目录

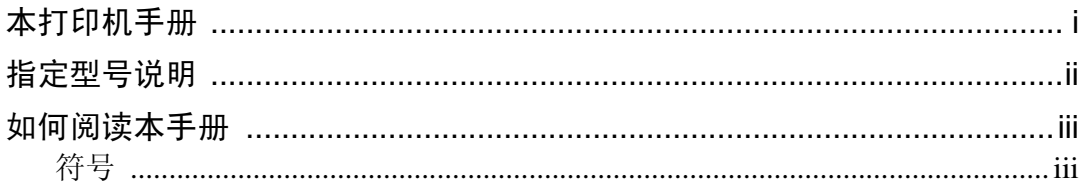

# 1.准备打印

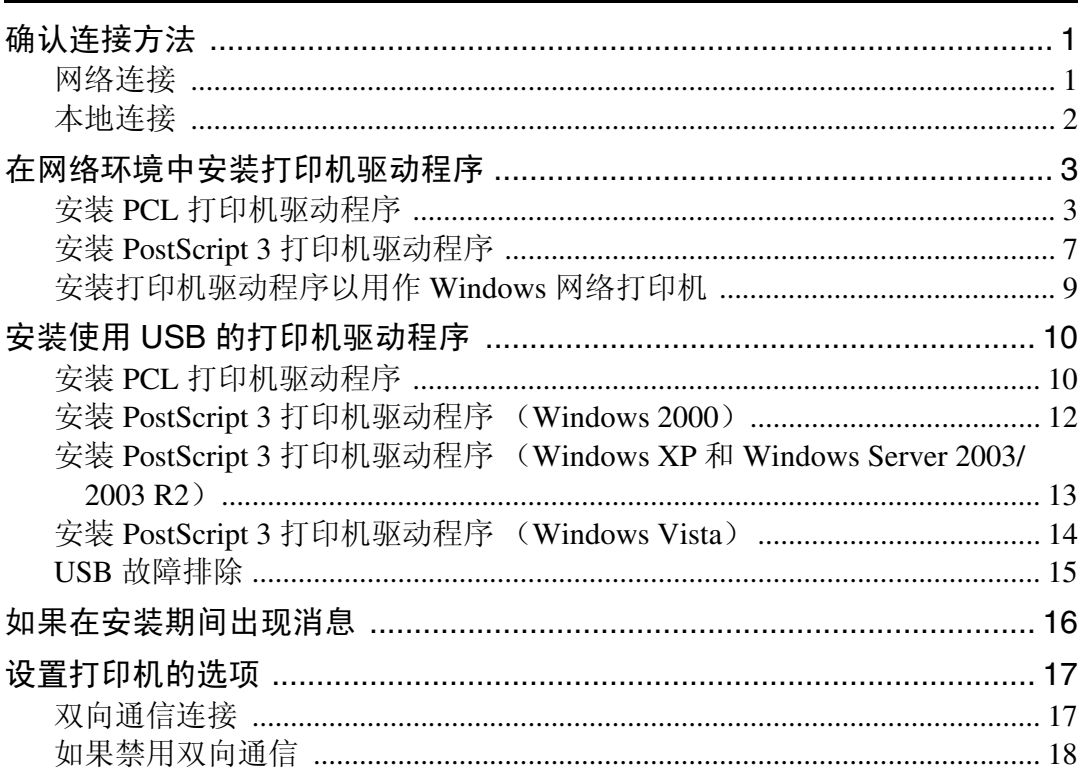

# 2. 设置打印机驱动程序

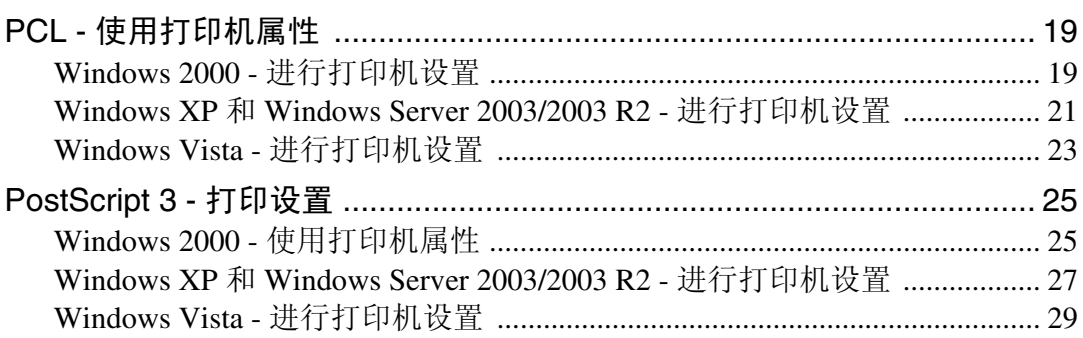

# 3. 其它打印操作

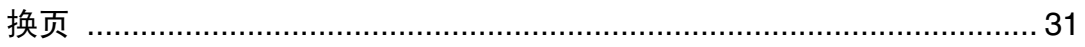

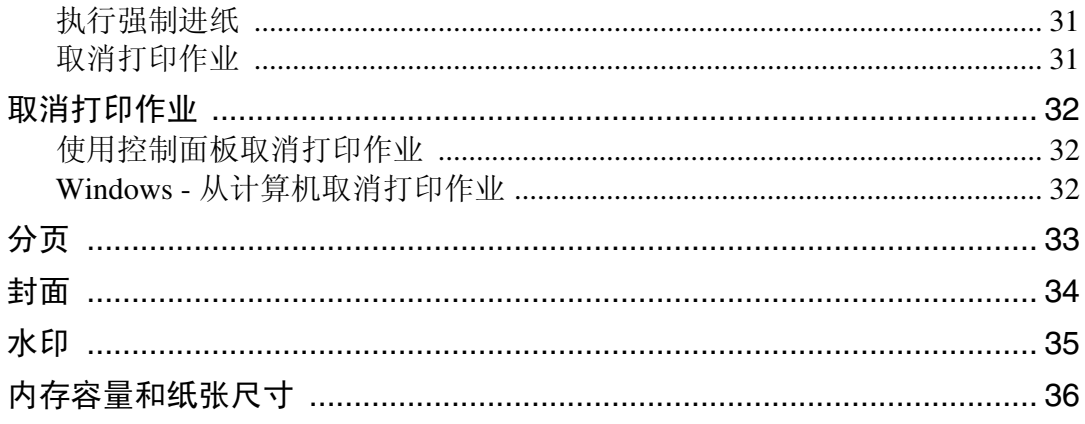

# 4. 从数码照相机直接打印 (PictBridge)

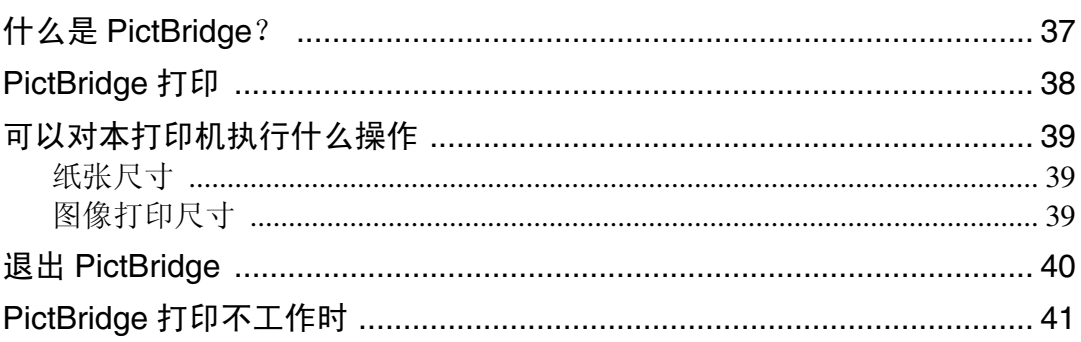

# 5. 监视和配置打印机

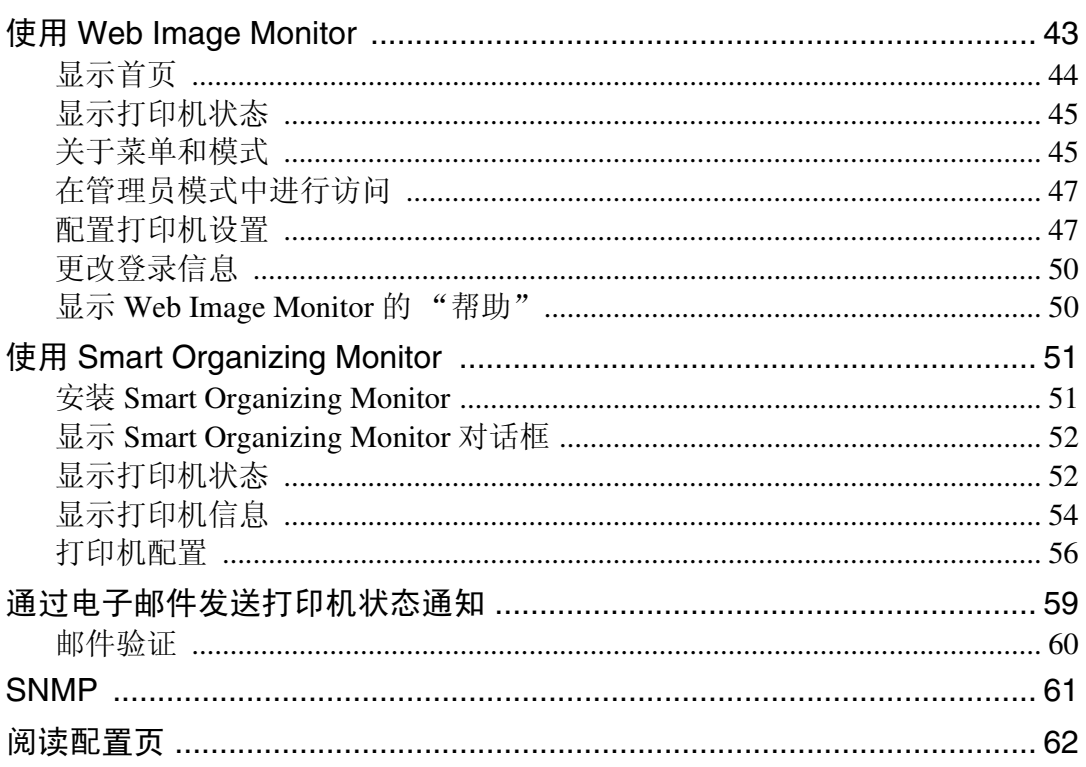

# 6.使用打印服务器

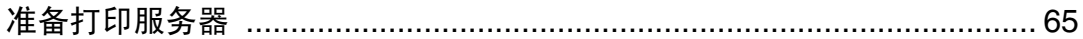

# 7. Windows 环境下的特殊操作

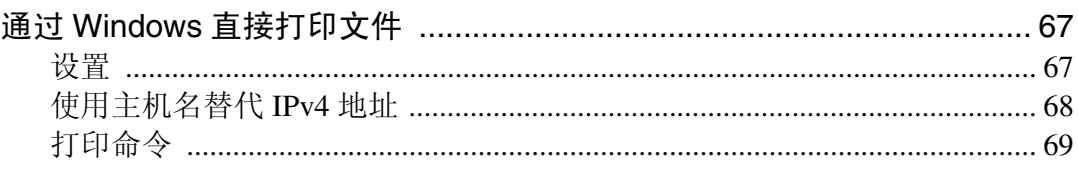

# 8. Mac OS 配置

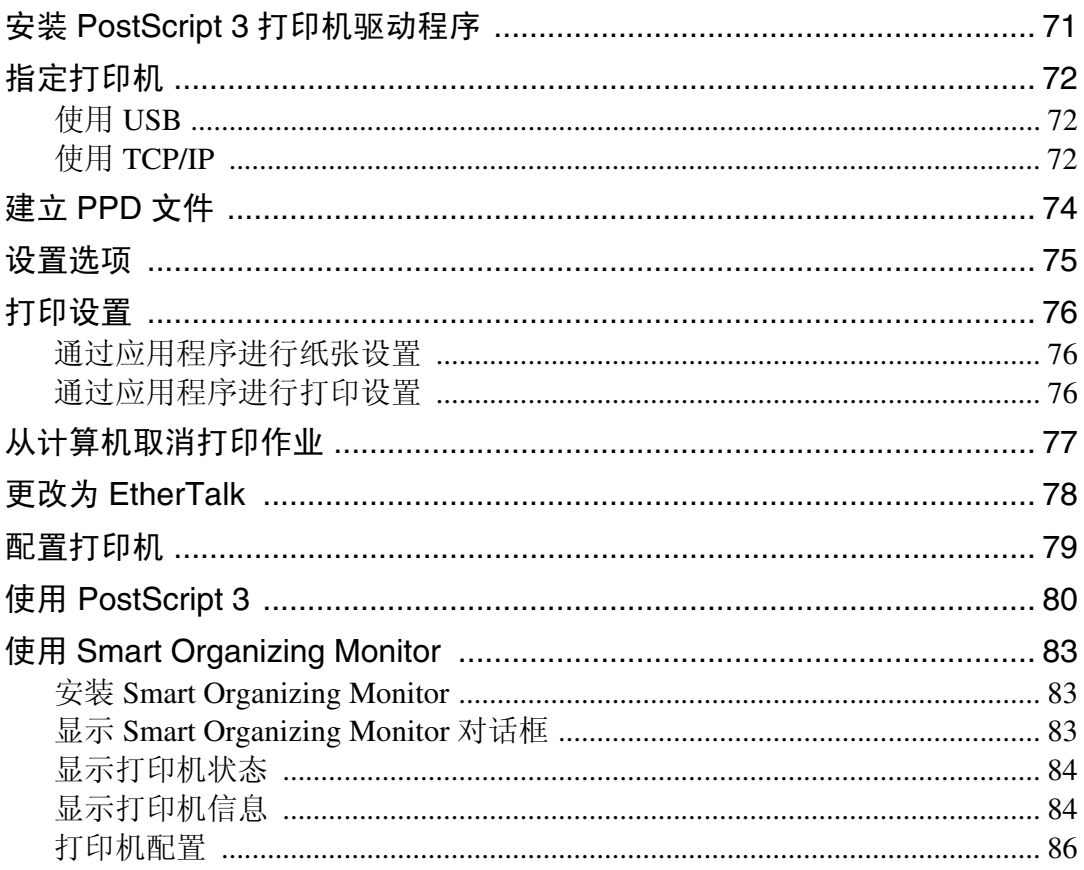

# 9. 附录

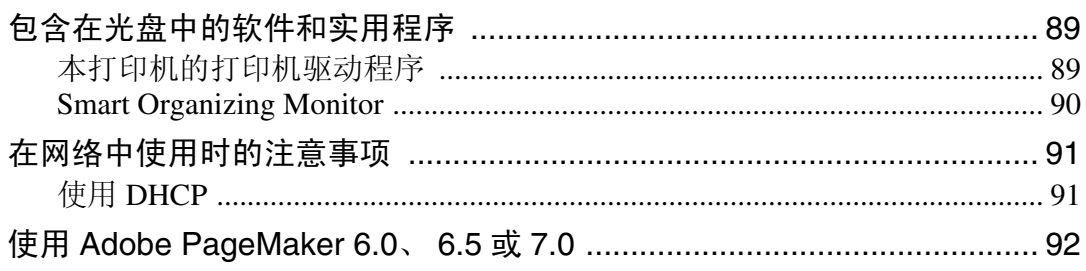

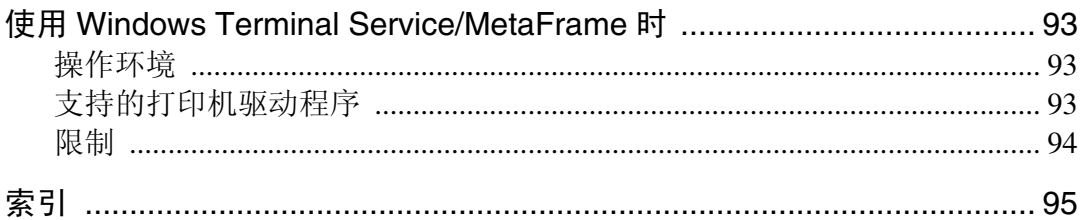

# <span id="page-10-0"></span>1. 准备打印

# <span id="page-10-1"></span>确认连接方法

本打印机支持网络和本地连接。

在安装打印机驱动程序之前,请检查打印机的连接方法。请按照适用于连接方法 的步骤安装驱动程序。

# <span id="page-10-2"></span>网络连接

本打印机可用作 Windows 打印端口或网络打印机。

# 将本打印机用作 Windows 打印端口

网络连接可通过以太网建立。

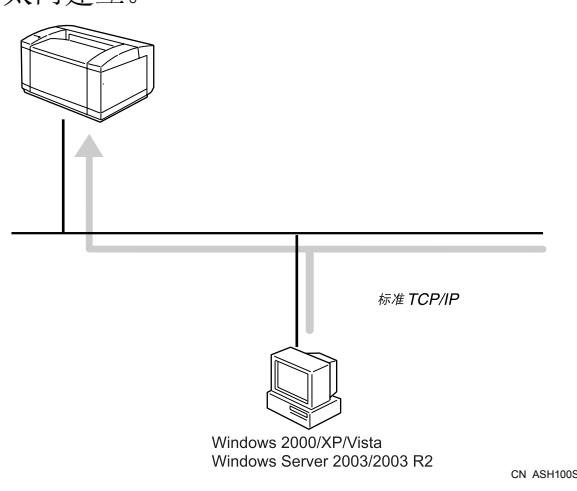

❖ 操作系统

Windows 2000/XP/Vista 和 Windows Server 2003/2003 R2

❖ 连接方法

Ethernet (10baseT/100baseTX)

❖ 可用端口 标准 TCP/IP

 $\mathcal{S}_{\mathcal{S}}$ 参考

有关如何将本打印机用作 Windows 打印端口的详细信息,请参见第 3 页 ["](#page-12-2) 在 [网络环境中安装打印机驱动程序](#page-12-2) " 。

## 用作网络打印机

本打印机可用作 Windows 网络打印机、NetWare 打印服务器或 NetWare 远程打印 机。

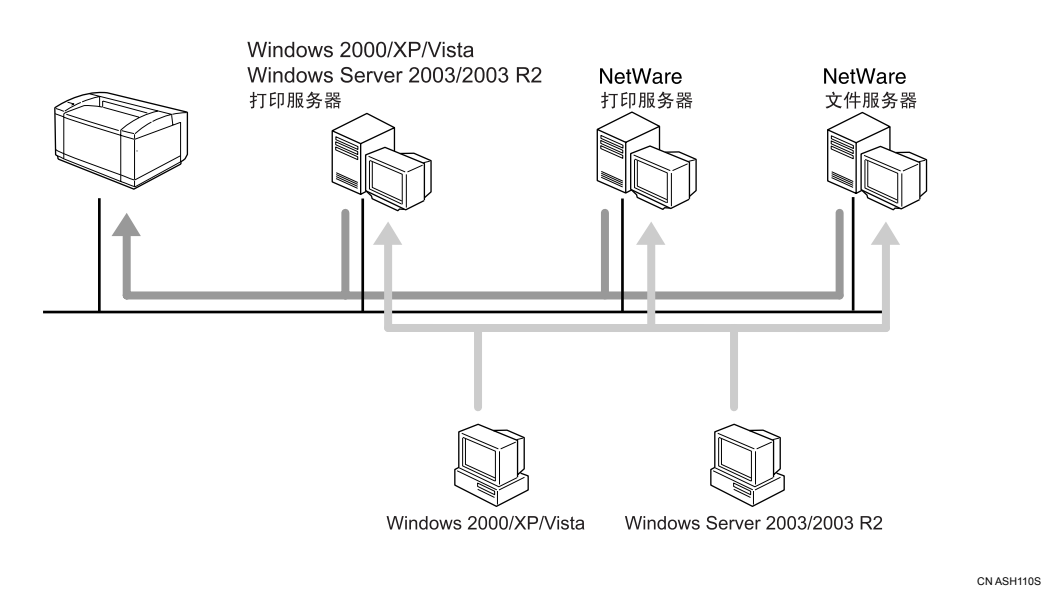

# 参考

有关如何将本打印机用作 Windows 网络打印机的详细信息,请参见第 9 页 ["](#page-18-1) 安 [装打印机驱动程序以用作](#page-18-1) Windows 网络打印机 " 。

# <span id="page-11-0"></span>本地连接

本地连接可通过 USB 连接来建立。

# 参考

有关如何安装打印机驱动程序的详细信息,请参见第 10 页 " [安装使用](#page-19-2) USB 的 [打印机驱动程序](#page-19-2) " 。

# <span id="page-12-2"></span><span id="page-12-0"></span>在网络环境中安装打印机驱动程序

本节介绍如何安装打印机驱动程序,使您可在网络环境中使用本打印机。

# <span id="page-12-1"></span>安装 PCL 打印机驱动程序

要想在网络环境中使用本打印机,需要执行下列四个步骤。

- A 打印测试页
- B 安装 Smart Organizing Monitor
- C 指定打印机 IP 地址
- D 安装打印机驱动程序

#### <span id="page-12-3"></span>打印测试页

要安装打印机驱动程序,必须首先指定打印机 IP 地址。 指定之前,必须获取打印在测试页上的打印机 MAC 地址。

A 关闭打印机的电源开关,然后等几秒种。

2 按下【作业重设】键,同时重新打开打印机电源开关,然后继续按住该键直到 注意指示灯闪烁一次。

8 打印机充分预热后,打印就开始了。

## 安装 Smart Organizing Monitor

您可使用 Smart Organizing Monitor 指定打印机的 IP 地址。 Smart Organizing Monitor 可以从本打印机随附的光盘安装。

■ 退出当前正在运行的所有应用程序。

- 2 将光盘插入光盘驱动器中。 安装程序将会启动。
- C 选择界面语言,然后单击 [ 确定 ]。 默认界面语言为英语。
- **4** 单击 [Smart Organizing Monitor]。
- $\overline{5}$  为 Smart Organizing Monitor 选择一种语言, 然后单击 [ 确定 ]。 将出现 [Smart Organizing Monitor 设置 ] 对话框。
- □ 单击 [ 下一步 >]。 出现软件许可协议。

**1**

■ 阅读协议后, 单击 [是]。

将出现 [ 选择目的地文件夹 ] 对话框。

 $B$  单击 [ 下一步 >]。

如果想要更改目的地文件夹,请单击 [ 浏览 ... ]。

- 在 [ 选择程序文件夹 ] 对话框中, 单击 [ 下一步 > ]。
- $\overline{10}$ 出现 [ 设置完成 ] 对话框时,单击 [ 完成 ]。

要继续安装,请将 [Printer Drivers and Utilities] 对话框保留为打开状态。

注

❒ Smart Organizing Monitor将以第5步选择的语言显示,而不是第3步选择的语 言。

#### <span id="page-13-0"></span>指定打印机的 IP 地址

您可使用 Smart Organizing Monitor 按照以下步骤指定打印机的 IP 地址。

#### 重要信息

□ 要执行以下步骤, 必须先将打印机的设置还原为出厂默认设置。要想如此, 必 须先关掉打印机的电源, 等几秒种, 然后按下【作业重设】和【停止 / 开始】 键,同时打开打印机电源,继续按住这两个键直到注意和就绪指示灯亮起。

■ 使用以太网电缆连接打印机和计算机。

**2** 在[开始]菜单中, 指向[程序], 然后指向[Smart Organizing Monitor for PCL] > [Smart] Organizing Monitor for PCL Status]。

将出现 [Smart Organizing Monitor] 对话框。

在 Windows XP/Vista 或 Windows Server 2003/2003 R2 环境下, 指向 [ 开始 ] 菜 单中的 [ 所有程序 ], 然后指向 [Smart Organizing Monitor for PCL] > [Smart Organizing Monitor for PCL Status]。

# $\mathbf{E}$  单击 [IP 地址 ]。

将出现 [IP 地址设置 ] 对话框。

 $\textbf{L}$  在[MAC 地址]框中, 输入打印在测试页上的打印机MAC地址。然后在[IP地址]框 中,输入要为打印机设置的 IP 地址。

如有必要,输入子网掩码和网关地址。

■ 单击 [ 确定 ]。

出现一条确认消息。

 $\mathbf{G}$  单击 [ 确定 ]。

**U** 单击 [ 关闭 ] 关闭 Smart Organizing Monitor 对话框。

#### 安装打印机驱动程序

按照以下步骤安装打印机驱动程序。

**Ⅱ** 在 [Printer Drivers and Utilities] 对话框中, 单击 [PCL 6 打印机驱动程序 ]。 如果已经关闭了 [Printer Drivers and Utilities] 对话框,请从光盘根目录启动 "Setup.exe"。

出现软件许可协议。

2 阅读协议后,单击 [ 我接受此协议。 ], 然后单击 [ 下一步 > ]。

 $\overline{\textbf{E}}$  在出现的对话框中,单击[添加新的打印机],选中[搜索网络打印机。]复选框, 然后单击 [ 下一步 >]。 如果搜索失败,则通过端口 LPT1 安装打印机驱动程序。

重新配置这些设置之前,请再次检查端口设置和打印机 IP 地址。

 $\blacksquare$ 出现找到的打印机列表后,请单击本打印机 (安装前你已为其指定了 IP 地 址), 然后单击 [ 下一步 >]。

- E 双击此打印机的名称以显示打印机设置,按要求更改这些设置,然后单击 [ <sup>继</sup> 续 1。
- 1 如果出现一条消息,通知您安装已成功完成,请单击 [ 完成 ]。

注

- ❒ 单击[完成]时,可能会出现[未找到数字签名]对话框。要继续安装,请单击 [是]。
- ❒ 自动运行在特定操作系统设置下可能不起作用。如果出现这种情况,请启动 光盘根目录中的 "Setup.exe"。
- □ 要停止安装所选软件, 请在安装完成之前单击 [ 取消 ]。
- ❒ 如果计算机上已安装了更新版本的打印机驱动程序,则会出现一条消息。此 时将无法使用"自动运行"安装打印机驱动程序。如果仍想安装打印机驱动 程序,请使用 [添加打印机]。请参见第16页"[如果在安装期间出现消息](#page-25-1)"。

 $\cancel{\mathcal{L}}$ 参考

有关搜索网络打印机失败时重新配置打印机设置的详细信息,请参见第5[页](#page-14-0) " [如果网络打印机搜索失败](#page-14-0) " 。

有关网络连接的详细信息,请参见硬件指南。

#### <span id="page-14-0"></span>如果网络打印机搜索失败

本节介绍当安装过程中网络打印机搜索失败时如何重新配置打印机设置。 重新配置这些设置之前,打印一份测试页以获取打印机的 IP 地址,然后重新配置 必要的设置。

**1**

#### ❖ 重新配置打印机 IP 地址

有关重新配置打印机 IP 地址的详细信息,请参见第 4 页 " [指定打印机的](#page-13-0) IP 地 [址](#page-13-0) " 。

#### ❖ 重新配置端口设置

- ① 在 [ 开始 ] 菜单中, 打开 [ 打印机 ] 窗口。
- ② 点击本打印机的图标。在 [ 文件 ] 菜单中,单击 [ 属性 ]。 此时将出现打印机属性。
- C 单击 [ 端口 ] 选项卡,然后单击 [ 添加端口 ]。
- D 单击 [ 标准 TCP/IP 端口 ],然后单击 [ 新端口 ...]。 将出现添加标准 TCP/IP 打印机端口向导。
- (5) 单击 [ 下一步 >]
- ⑥ 输入打印在测试页上的打印机 IP 地址, 然后单击 [ 下一步 >]。
- G 单击 [ 完成 ]。

# <span id="page-16-0"></span>安装 PostScript 3 打印机驱动程序

### 重要信息

- □ 安装PostScript 3打印机驱动程序之前, 打印测试页以获取打印机的IP地址。有 关详细信息,请参见第3页"[打印测试页](#page-12-3)"。
- ❒ 要安装本打印机驱动程序,必须拥有一个具有管理打印机权限的帐户。请以 "管理员"或 "超级用户"组成员身份登录。
- Ⅱ 退出当前正在运行的所有应用程序。
- 2 将光盘插入光盘驱动器中。 安装程序将会启动。
- C 选择界面语言,然后单击 [ 确定 ]。 默认界面语言为英语。
- $\Box$  单击 [PostScript 3 打印机驱动程序]。 将启动添加打印机向导。
- 日单击 [ 下一步 >]。
- $\overline{\textbf{G}}$  单击 [ 本地打印机 ], 然后单击 [ 下一步 > ]。 在 Windows Vista 环境下,单击 [添加本地打印机 ]。
- 单击 [ 创建新端口 ]。
- $\overline{63}$  单击 [ 标准 TCP/IP 端口 ], 然后单击 [ 下一步 >]。 将出现 [ 添加标准 TCP/IP 打印机端口向导 ] 对话框。
- $\Omega$ 在 [端口名称]框中输入打印机的 IPv4 地址,然后单击 [确定]。 在此输入的 IPv4 地址是在配置页上检查过的地址。
	- 在 Windows Vista 环境中, 在出现的对话框内进行下列设置, 然后单击 [ 下一 步 >]。
	- ① 在 [ **设备类型** ] 列表中选择一个项目。 可以选择 [ 自动检测 ]、 [TCP/IP 设备 ] 或 [Web 服务设备 ]。
	- ② 在 [ 主机名或 IP 地址: ] 框中输入 IP 地址。
	- C 如有必要,在 [ 端口名称 ] 框中输入端口名称。
- $\mathbb{U}$  单击 [ 完成 ]。

 $\mathbf{\Xi}$ 如果需要,可更改打印机的名称,然后单击 [ 下一步 > ]。 选中 [ 是 ] 复选框将打印机配置为默认打印机。

**1**

<sup>1</sup> 检查以确保选中了您要安装其驱动程序的本打印机的名称, 然后单击[下一步>]。

18 指定是否要共享本打印机,然后单击 [ 下一步 > ]。

14 指定是否要打印测试页,然后单击 [ 下一步 > ]。

 $\mathbf{D}$ 单击 $[$ 完成 $]$ 。

开始安装打印机驱动程序。

注

**1**

- □ 当您单击[完成]时,可能会出现[未找到数字签名]对话框。要继续安装,请 单击 [ 是 ]。
- □ 自动运行在特定操作系统设置下可能不起作用。如果出现这种情况,请启动 光盘根目录中的 "Setup.exe"。
- □ 将安装使用所选语言的打印机驱动程序。
- □ 要停止所选软件的安装,请在安装完成之前单击 [ 取消 ]。

参考

有关检查打印机 IP 地址的详细信息,请参见第 3 页 " [打印测试页](#page-12-3) " 。

有关搜索网络打印机失败时重新配置打印机设置的详细信息,请参见第5[页](#page-14-0) " [如果网络打印机搜索失败](#page-14-0) " 。

# <span id="page-18-1"></span><span id="page-18-0"></span>安装打印机驱动程序以用作 Windows 网络打印机

本节介绍如何安装打印机驱动程序,以将本打印机用作 Windows 网络打印机。

#### 重要信息

❒ 必须把本打印机配置为 Windows 网络打印机,才能进行下列设置。有关配置 Windows 网络打印机的详细信息, 请参见第 65 页 " [使用打印服务器](#page-74-0) " 。 下列示例步骤介绍如何在 Windows XP 环境下安装打印机驱动程序。 有关详细信息,请参见 Windows 的 "帮助"。

- 在 [ 开始 ] 菜单中, 单击 [ 控制面板 ]。
- 2 单击 [ 打印机和其它硬件 ],然后单击计算机的 [ 打印机和传真 ] 文件夹。
- $\bf{B}$  单击 [ 添加打印机 ]。

将出现添加打印机向导。

■ 选择 [ 网络打印机或连接到其它计算机的打印机 ], 然后单击 [ 下一步 > ]。

■ 选择 [ 连接到本打印机 ], 然后单击 [ 下一步 > ]。

 $\overline{\mathbf{G}}$  从共享打印机列表中选择本打印机, 然后单击 [ 下一步 >]。

1 选择是否将本打印机用作默认打印机,然后单击 [ 下一步 > ]。

 $\mathbf{G}$  单击 [完成]。

**1**

# <span id="page-19-2"></span><span id="page-19-0"></span>安装使用 USB 的打印机驱动程序

本节介绍如何安装使用 USB 的打印机驱动程序。 可以使用随本打印机提供的光盘安装打印机驱动程序。

# <span id="page-19-1"></span>安装 PCL 打印机驱动程序

#### 重要信息

- □ 要安装本打印机驱动程序, 必须拥有一个具有管理打印机权限的帐户。为此, 请以 "管理员"或 "超级用户"组成员身份登录。
- 关闭当前正在运行的所有应用程序。

# $\Omega$  检查以确保下列情况:

- 打印机 USB 电缆的连接已经断开
- 打印机的主电源开关已经关闭
- C 将光盘插入光盘驱动器中。

安装程序将会启动。

- 4 选择界面语言,然后单击 [ 确定 ]。
- $\overline{5}$  单击 [PCL 6 打印机驱动程序]。 出现软件许可协议。
- $\overline{\textbf{G}}$  阅读协议后, 单击 [ 我接受此协议。 ], 然后单击 [ 下一步 > ]。
- 在 [ 安装打印机驱动程序的方法 ] 对话框中, 取消选中 [ 搜索网络打印机。 ] 复选 框,选中 [ 用 USB 电缆连接打印机。 ] 复选框, 然后单击 [ 下一步 > ]。

## $\overline{6}$ 选 选择本打印机,然后单击 [ 下一步 >]。

将出现一条消息,要求您检查以确保没有连接 USB 电缆,并且关闭了打印机 的主电源开关。

- $\Omega$  检查 USB 电缆和打印机的状态,然后单击  $[\Gamma \rightarrow \mathbb{F}^2]$ 。
- $\overline{\mathbf{1}}$ 出现 $[ **c**$ 自动检测USB端口>]对话框时, 请使用USB电缆将本打印机连接到计算 机上,然后打开打印机的主电源开关。 此时 USB 将开始自动检测。
- Ⅱ 出现要求您将本打印机用作默认打印机的对话框时,请单击任意一个键。

12 出现一条通知您安装已成功完成的消息时,请单击 [完成]。

- □ 在 Windows Vista 环境下, 根据安全设置, 插入光盘后可能会出现 [用户帐户 控制 ] 对话框。如果出现这种情况, 请单击 [ 允许 ]。
- ❒ 如果已经安装了打印机驱动程序,则会启用即插即用功能,并且连接到USB 端口的打印机将自动出现在 [ 打印机 ] 窗口中。
- ❒ 即插即用功能在首次使用USB时开始启用。然后会根据操作系统显示[发现 新硬件 ]、 [ 设备驱动程序向导 ] 或 [ 添加新硬件向导 ] 对话框。
- □ 要禁用"自动运行",请在将光盘插入驱动器时按住左【Shift】键, 直到计 算机读取光盘完毕后再松开。
- ❒ "USB"之后的数字将因连接的打印机数量的不同而有所差异。
- ❒ 如果打印机连接失败,就会出现一条消息。请检查以确保 USB 电缆已连接, 并且打印机主电源开关已打开, 然后单击 [ 再试 ]。
- □ 要停止 USB 自动检测, 请单击 [ 停止自动检测 ]。
- ❒ 只有首次安装的打印机驱动程序才能使用 USB 端口。要为打印机安装更多 驱动程序, 请使用其它端口 (例如 LPT1) 安装。安装后, 请根据指定的 USB 端口更改端口设置。

# <span id="page-21-0"></span>安装 PostScript 3 打印机驱动程序 (Windows 2000)

#### **む**重要信息

**1**

❒ 要安装本打印机驱动程序,必须拥有一个具有管理打印机权限的帐户。请以 "管理员"或 "超级用户"组成员身份登录。

如果已经安装了打印机驱动程序,则将启用即插即用功能,并且会将连接到 "USB"端口的打印机的图标添加到 [ 打印机 ] 窗口中。

如果没有安装打印机驱动程序,请按照打印机的即插即用说明从提供的光盘安 装。

■ 检查以确保打印机的电源开关已关闭。

2 使用 USB 电缆连接打印机和计算机。

牢固连接 USB 电缆。

C 重新打开打印机的电源开关。

将启用即插即用功能和出现 [ 发现新硬件向导 ] 对话框, 并将自动安装 USB Printing Support。

D <sup>在</sup>[发现新硬件向导]对话框中,单击[搜索适合于我的设备的驱动程序(推荐)], 然后单击 [ 下一步 >]。

■ 选中 [ 指定位置 ] 复选框, 然后单击 [ 下一步 > ]。

 $G$  将光盘插入光盘驱动器中。

当自动运行启动时,单击 [ 退出 ]。

G 指定打印机驱动程序源文件的存储位置。

如果光盘驱动器为 D, 则 PostScript 打印机驱动程序的源文件会存储在以下位 置:

D:\DRIVERS\PS\XP\_VISTA\ (语言) \DISK1

■ 检查打印机驱动程序的位置, 然后单击 [ 确定 ]。

 $\Omega$  单击 [ 下一步 >]。

 $\mathbb{U}$  单击 [ 完成 ]。

如果已经安装了打印机驱动程序,则将启用即插即用功能,并且会将连接到 "USB001"端口的打印机的图标添加到 [ 打印机 ] 窗口中。

- □ 要禁用自动运行, 请在将光盘插入驱动器时按住【Shift】键, 直到计算机读 取光盘完毕后再松开 Shift 键。
- ❒ "USB"之后的数字将因连接的打印机数量的不同而有所差异。
- ❒ 只有首次安装的打印机驱动程序才能使用 USB 端口。要为打印机安装更多 驱动程序,请使用其它端口(例如 LPT1)安装。安装后,请根据指定的 USB 端口更改端口设置。

<span id="page-22-0"></span>安装 PostScript 3 打印机驱动程序 (Windows XP 和 Windows Server 2003/2003 R2)

#### 重要信息

□ 要安装本打印机驱动程序, 必须拥有一个具有管理打印机权限的帐户。请以 "管理员"或 "超级用户"组成员身份登录。

如果已经安装了打印机驱动程序,则将启用即插即用功能,并且会将连接到 "USB"端口的打印机的图标添加到 [ 打印机 ] 窗口中。

如果没有安装打印机驱动程序,请按照打印机的即插即用说明从提供的光盘安 装。

A 检查以确保打印机的电源开关已关闭。

2 使用 USB 电缆连接打印机和计算机。

牢固连接 USB 电缆。

 $\bf{E}$  重新打开打印机的电源开关。

将启用即插即用功能和出现 [ 发现新硬件向导 ] 对话框, 并将自动安装 USB Printing Support。

■ 在 [ 发现新硬件向导 ] 对话框中, 单击 [ 从列表或指定位置安装 ( 高级 ) ], 然后 单击 [ 下一步 >]。

■ 选中 [ 指定位置 ] 复选框, 然后单击 [ 下一步 > ]。

6 将光盘插入光盘驱动器中。

当自动运行启动时,单击 [ 退出 ]。

G 指定打印机驱动程序源文件的存储位置。

如果光盘驱动器为 D, 则 PostScript 打印机驱动程序的源文件会存储在以下位 置:

D:\DRIVERS\PS\XP\_VISTA\ (语言) \DISK1

 $\overline{\textbf{C}}$  检查打印机驱动程序的位置,然后单击 [确定]。

口 单击 [ 下一步 >]。

 $\mathbb{D}$ 单击 [完成]。

如果已经安装了打印机驱动程序,则将启用即插即用功能,并且会将连接到 "USB001"端口的打印机的图标添加到 [ 打印机 ] 窗口中。

- □ 要禁用自动运行, 请在将光盘插入驱动器时按住【Shift】键, 直到计算机读 取光盘完毕后再松开 Shift 键。
- ❒ "USB"之后的数字将因连接的打印机数量的不同而有所差异。
- ❒ 只有首次安装的打印机驱动程序才能使用 USB 端口。要为打印机安装更多 驱动程序,请使用其它端口(例如 LPT1)安装。安装后,请根据指定的 USB 端口更改端口设置。

# <span id="page-23-0"></span>安装 PostScript 3 打印机驱动程序 (Windows Vista)

#### 重要信息

**1**

□ 要安装本打印机驱动程序,必须拥有一个具有管理打印机权限的帐户。请以 "管理员"或 "超级用户"组成员身份登录。

如果已经安装了打印机驱动程序,而且启用了即插即用功能,则连接到 "USB" 端口的打印机的图标会出现在 [ 打印机 ] 窗口中。

可以使用随本机提供的光盘安装打印机驱动程序。

如果尚未安装打印机驱动程序,请按照打印机的即插即用说明从提供的光盘安 装。

## 1 使用 USB 电缆连接打印机和计算机。

牢固连接 USB 电缆。

将出现 [ 发现新硬件 ] 对话框。

2 单击 [ 寻找并安装驱动程序软件 (推荐的) ]。

如果出现 [ 用户帐户控制 ] 对话框, 请单击 [ 继续 ]。

■ 单击 [ 不要在线搜索 ]。

出现一条消息,提示您插入提供的光盘。

# ■ 将提供的光盘插入计算机的光盘驱动器中。

此时会开始打印机驱动程序搜索,并出现打印机驱动程序列表。

# E 选择要使用的打印机驱动程序,然后单击 [ 下一步 ]。

如果出现消息 [Windows 无法验证此驱动程序软件的发行商 ],单击 [ 依然安装 此驱动程序软件 ]。

## $\mathbf{J}$  单击 [ 关闭 ]。

如果安装成功, 连接到"USB001"端口的打印机的图标就会出现在 [ 打印机 ] 窗口中。

- □ 要禁用自动运行, 请在将光盘插入驱动器时按住【Shift】键, 直到计算机读 取光盘完毕后再松开 Shift 键。
- ❒ "USB"之后的数字将因连接的打印机数量的不同而有所差异。
- ❒ 只有首次安装的打印机驱动程序才能使用 USB 端口。要为打印机安装更多 驱动程序,请使用其它端口(例如 LPT1)安装。安装后,请根据指定的 USB 端口更改端口设置。

# <span id="page-24-0"></span>USB 故障排除

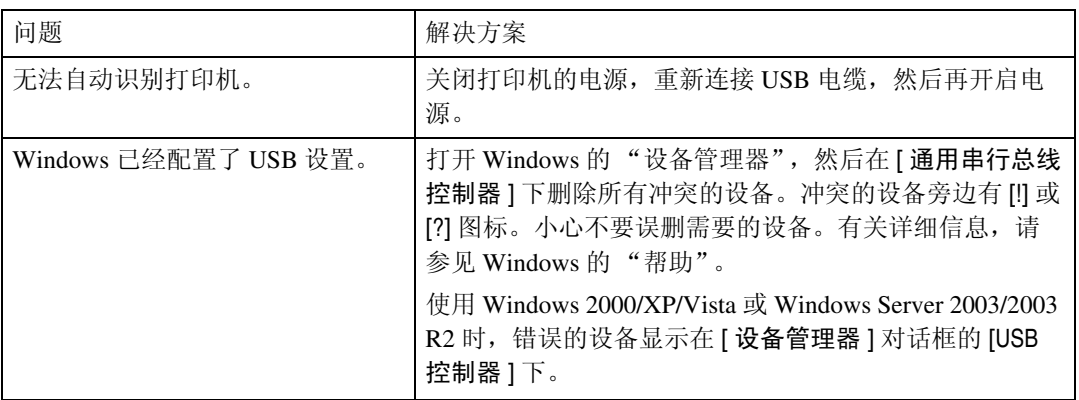

# <span id="page-25-1"></span><span id="page-25-0"></span>如果在安装期间出现消息

如果安装期间出现一条显示编号 58 或 34 的消息, 则无法使用"自动运行"安装 打印机驱动程序。请使用 [ 添加打印机 ] 或 [ 安装打印机 ] 来安装打印机驱动程序。

#### 对于 Windows 2000

1 在 [ 开始 ] 菜单中, 指向 [ 设置 ], 然后单击 [ 打印机 ]。

2 双击"添加打印机"图标。

8 按照添加打印机向导中的说明操作。

对于 Windows XP Professional 和 Windows Server 2003/2003 R2:

 $\Box$  在 [ 开始 ] 菜单中, 单击 [ 打印机和传真 ]。

2 单击 [ 安装打印机 ]。

 $\bf{C}$  按照添加打印机向导中的说明操作。

对于 Windows XP Home Edition:

 $\blacksquare$  在 [ 开始 ] 菜单中, 单击 [ 控制面板 ]。

2 单击 [打印机和其它硬件]。

 $\bf{E}$  单击 [ 打印机和传真 ]。

4 单击 [ 安装打印机 ]。

E 按照添加打印机向导中的说明操作。

对于 Windows Vista:

 $\Box$  在 [ 开始 ] 菜单中, 单击 [ 控制面板 ]。

2 单击 "硬件和声音"中的 [打印机]。

8 单击 [ 添加打印机 ]。

■ 按照添加打印机向导中的说明操作。

# <span id="page-26-0"></span>设置打印机的选项

如果禁用双向通信,请使用打印机驱动程序设置打印机的选项。

 $\varphi$ 参考

有关指定打印机选项设置的详细信息,请参见第 18 页 " [如果禁用双向通信](#page-27-1) " 。

# <span id="page-26-1"></span>双向通信连接

双向通信可让打印机自动发送关于纸张设置的信息。您可以通过计算机检查打印 机状态。

• Windows 2000/XP/Vista 和 Windows Server 2003/2003 R2 支持双向通信。

要支持双向通信,必须符合以下条件:

❖ 使用网络连接时

必须通过标准 TCP/IP 端口连接打印机,并且没有更改默认名称。

❖ 使用 USB 连接时

必须使用 USB 接口电缆将打印机连接到计算机的 USB 端口。 计算机必须支持双向通信。

# 注

❒ PostScript 打印机驱动程序不支持双向通信。

❒ PCL 打印机驱动程序支持双向通信。您可以手动更新打印机状态。

# <span id="page-27-1"></span><span id="page-27-0"></span>如果禁用双向通信

禁用双向通信后设置选项设置。

## 重要信息

**1**

- □ 必须具有管理打印机权限才能在 [打印机 ] 文件夹中更改打印机属性。请以"管 理员"或 "超级用户"组成员身份登录。
- 1 在 [ 开始 ] 菜单中, 指向 [ 设置 ], 然后单击 [ 打印机 ]。
	- 出现 [ 打印机 ] 窗口。

使用 Windows XP 和 Windows Server 2003/2003 R2 时, 请单击 [ 开始 ] 菜单中 的 [ 打印机和传真 ]。将出现 [ 打印机和传真 ] 窗口。

使用 Windows Vista 时, 请单击 [ 开始 ] 菜单中的 [ 控制面板 ], 然后单击 [ 打 印机 ]。将出现 [ 打印机 ] 窗口。

- 2 单击要使用的打印机的图标。
- $\mathbf{E}$  在  $\lceil \chi \mathbf{H} \rceil$ 菜单中, 单击  $\lceil \mathbf{H} \mathbf{H} \rceil$ 。
- D 单击 [ 附件 ] 选项卡。

如果使用 PostScript 3 打印机驱动程序, 则单击 [ 设备设置 ] 选项卡。

- 1 从 [ 选购件 ] 区域选择安装选项, 然后进行必要的设置。
- $\overline{\mathbf{G}}$  如果添加了可选的 SDRAM 模块,请在 [ 全部内存 :] 中选择内存总容量。
- 在 [ 纸张尺寸设定 ] 下, 单击并突出显示要使用的纸盘, 选择适当的尺寸, 然后 单击 [ 更新 ]。
- 1 单击 [ 确定 ] 关闭打印机属性对话框。

# <span id="page-28-0"></span>2. 设置打印机驱动程序

# <span id="page-28-1"></span>PCL - 使用打印机属性

本节说明如何使用打印机属性和进行打印机设置。

# <span id="page-28-2"></span>Windows 2000 - 进行打印机设置

进行打印机默认设置 - [ 打印机 ] 窗口

## 重要信息

- □ 要更改打印机默认设置,包括选项配置设置,请使用具有"管理打印机"权限 的帐户登录。在默认情况下,"管理员"和"超级用户"组的成员具有"管理 打印机"权限。
- ❒ 您无法更改各用户的打印机默认设置。在打印机属性对话框中进行的设置适用 于所有用户。
- 1 在 [ 开始 ] 菜单中,指向 [ 设置 ],然后单击 [ 打印机 ]。 出现 [ 打印机 ] 窗口。

2 单击要使用的打印机的图标。

 $\mathbf{E}$  在  $\lceil \chi \mathbf{H} \rceil$  菜单中, 单击  $\lceil \mathbf{H} \mathbf{H} \rceil$ 。 将出现打印机属性对话框。

1 进行必要的设置, 然后单击 [ 确定 ]。

## 注

❒ 在此进行的设置将在所有应用程序中作为默认设置使用。

□ 请勿设置 [ 指定纸盘格式 ]。

## 参考

#### 进行打印机默认设置 - 打印首选项

#### 重要信息

- ❒ 您无法更改各用户的打印机默认设置。在打印机属性对话框中进行的设置适用 于所有用户。
- 在 [ 开始 ] 菜单中,指向 [ 设置 ],然后单击 [ 打印机 ]。 出现 [ 打印机 ] 窗口。
- 2 单击要使用的打印机的图标。
- $\bm{\Sigma}$  在  $\bm{\Gamma}$  文件  $\bm{\Gamma}$  菜单中, 单击  $\bm{\Gamma}$  打印首选项 ... ]。 将出现 [ 打印首选项 ] 对话框。
- 4 进行必要的设置, 然后单击 [ 确定 ]。

#### 注

❒ 在此进行的设置将在所有应用程序中作为默认设置使用。

#### $\mathcal{S}_{\mathcal{S}}$ 参考

有关设置的详细信息,请参见打印机驱动程序的帮助。

#### 通过应用程序进行打印机设置

您可以针对特定应用程序设置打印机。

要针对特定应用程序设置打印机,请从该应用程序中打开 [ 打印首选项 ] 对话框。 下面说明如何为 Windows 2000 附带的写字板应用程序设置打印机。

 $\mathbf{I}$  在 [ 文件 ] 菜单中,单击 [ 打印 ...]。

将出现 [ 打印 ] 对话框。

- 2 在 [ 选择打印机 ] 列表中选择要使用的打印机。
- C 进行必要的设置,然后单击 [ 应用 ] 开始打印。

## 注

- □ 打开[打印首选项]对话框的步骤可能会因应用程序而有所差异。有关详细信 息,请参见随所用应用程序附送的手册。
- ❒ 在上述步骤中进行的任何设置仅对当前应用程序有效。
- ❒ 一般用户可以更改应用程序的[打印]对话框中显示的属性。在此进行的设置 将用作从该应用程序打印时的默认设置。

# 参考

# <span id="page-30-0"></span>Windows XP 和 Windows Server 2003/2003 R2 - 进行打印机设置

## 进行打印机默认设置 - [ 打印机和传真 ] 窗口

## 重要信息

- □ 要更改打印机默认设置, 包括选项配置设置, 请使用具有"管理打印机"权限 的帐户登录。在默认情况下,"管理员"和"超级用户"组的成员具有"管理 打印机"权限。
- ❒ 您无法更改各用户的打印机默认设置。在打印机属性对话框中进行的设置适用 于所有用户。
- 1 在 [ 开始 ] 菜单中,单击 [ 打印机和传真 ]。 将出现 [ 打印机和传真 ] 窗口。
- 2 单击要使用的打印机的图标。
- C <sup>在</sup> [ 文件 ] 菜单中,单击 [ 属性 ]。 将出现打印机属性对话框。
- 1 进行必要的设置,然后单击 [ 确定 ]。

注

❒ 在此进行的设置将在所有应用程序中作为默认设置使用。

□ 请勿设置 [ 指定纸盘格式 ]。

 $\mathcal{S}_{\mathcal{z}}$ 参考

#### 进行打印机默认设置 - 打印首选项

#### 重要信息

- ❒ 您无法更改各用户的打印机默认设置。在打印机属性对话框中进行的设置适用 于所有用户。
- 在 [ 开始 ] 菜单中, 单击 [ 打印机和传真 ]。

将出现 [ 打印机和传真 ] 窗口。

- 2 单击要使用的打印机的图标。
- $\bm{\Sigma}$  在  $\bm{\Gamma}$  文件  $\bm{\Gamma}$  菜单中, 单击  $\bm{\Gamma}$  打印首选项 ... ]。 将出现 [ 打印首选项 ] 对话框。
- 4 进行必要的设置, 然后单击 [ 确定 ]。

#### 注

❒ 在此进行的设置将在所有应用程序中作为默认设置使用。

#### $\mathcal{S}_{\mathcal{S}}$ 参考

有关设置的详细信息,请参见打印机驱动程序的帮助。

#### 通过应用程序进行打印机设置

您可以针对特定应用程序设置打印机。

要针对特定应用程序设置打印机,请从该应用程序中打开 [ 打印首选项 ] 对话框。 下面说明如何为 Windows XP 附带的写字板应用程序设置打印机。

 $\mathbf{I}$  在 [ 文件 ] 菜单中,单击 [ 打印 ...]。

将出现 [打印] 对话框。

2 在 [ 选择打印机 ] 列表中选择要使用的打印机, 然后单击 [ 首选项 ]。

C 进行必要的设置,然后单击 [ 确定 ] 开始打印。

## 注

- □ 打开[打印首选项]对话框的步骤可能会因应用程序而有所差异。有关详细信 息,请参见随所用应用程序附送的手册。
- ❒ 在上述步骤中进行的任何设置仅对当前应用程序有效。
- ❒ 一般用户可以更改应用程序的[打印]对话框中显示的属性。在此进行的设置 将用作从该应用程序打印时的默认设置。

# 参考

# <span id="page-32-0"></span>Windows Vista - 进行打印机设置

## 进行打印机默认设置 - [ 打印机 ] 窗口

## 重要信息

- □ 要更改打印机默认设置,包括选项配置设置,请使用具有"管理打印机"权限 的帐户登录。在默认情况下,"管理员"和"超级用户"组的成员具有"管理 打印机"权限。
- ❒ 您无法更改各用户的打印机默认设置。在打印机属性对话框中进行的设置适用 于所有用户。
- 1 在 [ 开始 ] 菜单中, 单击 [ 控制面板 ]。 出现 [ 控制面板 ] 窗口。
- 2 单击 "硬件和声音"中的 [打印机]。
- 2 用右键单击想要使用的打印机图标,然后单击 [属性]。 将出现打印机属性对话框。
- D 进行必要的设置,然后单击 [ 确定 ]。

注

- ❒ 在此进行的设置将在所有应用程序中作为默认设置使用。
- □ 请勿设置 [ 指定纸盘格式 ]。

## 参考

#### 进行打印机默认设置 - 打印首选项

#### 重要信息

❒ 您无法更改各用户的打印机默认设置。在打印机属性对话框中进行的设置适用 于所有用户。

■ 在 [ 开始 ] 菜单中, 单击 [ 控制面板 ]。

出现 [ 控制面板 ] 窗口。

- 2 单击 "硬件和声音"中的 [打印机]。
- C 用右键单击想要使用的打印机图标,然后单击 [ 打印首选项 ...]。 将出现 [ 打印首选项 ] 对话框。
- 4 进行必要的设置, 然后单击 [ 确定 ]。

#### 注

❒ 在此进行的设置将在所有应用程序中作为默认设置使用。

#### $\mathcal{S}_{\mathcal{S}}$ 参考

有关设置的详细信息,请参见打印机驱动程序的帮助。

#### 通过应用程序进行打印机设置

您可以针对特定应用程序设置打印机。

要针对特定应用程序设置打印机,请从该应用程序中打开 [ 打印首选项 ] 对话框。 下面说明如何为 Windows Vista 附带的写字板应用程序设置打印机。

 $\mathbf{I}$  在 [ 文件 ] 菜单中,单击 [ 打印 ...]。

将出现 [ 打印 ] 对话框。

2 在 [ 选择打印机 ] 列表中选择要使用的打印机。

C 进行必要的设置,然后单击 [ 应用 ] 开始打印。

## 注

- □ 打开[打印首选项]对话框的步骤可能会因应用程序而有所差异。有关详细信 息,请参见随所用应用程序附送的手册。
- ❒ 在上述步骤中进行的任何设置仅对当前应用程序有效。
- ❒ 一般用户可以更改应用程序的[打印]对话框中显示的属性。在此进行的设置 将用作从该应用程序打印时的默认设置。

## 参考

# <span id="page-34-0"></span>PostScript 3 - 打印设置

# <span id="page-34-1"></span>Windows 2000 - 使用打印机属性

#### 进行打印机默认设置 - 打印机属性

#### 重要信息

- □ 要更改打印机默认设置,包括选项配置设置,请使用具有"管理打印机"权限 的帐户登录。在默认情况下,"管理员"和"超级用户"组的成员具有"管理 打印机"权限。
- ❒ 您无法更改各用户的打印机默认设置。在打印机属性对话框中进行的设置适用 于所有用户。
- 1 在 [ 开始 ] 菜单中, 指向 [ 设置 ], 然后单击 [ 打印机 ]。 出现 [ 打印机 ] 窗口。
- 2 单击要使用的打印机的图标。
- $\textbf{E}$  在 [ 文件 ] 菜单中, 单击 [ 属性 ]。 将出现打印机属性对话框。
- D 进行必要的设置,然后单击 [ 确定 ]。
	- 注
	- ❒ 在此进行的设置将在所有应用程序中作为默认设置使用。
	- □ 请勿设置 [ 指定纸盘格式 ]。

## 参考

#### 进行打印机默认设置 - 打印首选项

#### 重要信息

- ❒ 您无法更改各用户的打印机默认设置。在打印机属性对话框中进行的设置适用 于所有用户。
- 在 [ 开始 ] 菜单中,指向 [ 设置 ],然后单击 [ 打印机 ]。 出现 [ 打印机 ] 窗口。
- 2 单击要使用的打印机的图标。
- $\bm{\Sigma}$  在  $\bm{\Gamma}$  文件  $\bm{\Gamma}$  菜单中, 单击  $\bm{\Gamma}$  打印首选项 ... ]。 将出现 [ 打印首选项 ] 对话框。
- 4 进行必要的设置, 然后单击 [ 确定 ]。

#### 注

❒ 在此进行的设置将在所有应用程序中作为默认设置使用。

#### $\mathcal{S}_{\mathcal{S}}$ 参考

有关设置的详细信息,请参见打印机驱动程序的帮助。

#### 通过应用程序进行打印机设置

您可以针对特定应用程序设置打印机。

要针对特定应用程序设置打印机,请从该应用程序中打开 [ 打印首选项 ] 对话框。 下面说明如何为 Windows 2000 附带的写字板应用程序设置打印机。

 $\Box$  在 [ 文件 ] 菜单中,单击 [ 打印 ...]。

将出现 [ 打印 ] 对话框。

2 在 [ 选择打印机 ] 列表中选择要使用的打印机。

C 进行必要的设置,然后单击 [ 打印 ] 开始打印。

## 注

- □ 打开[打印首选项]对话框的步骤可能会因应用程序而有所差异。有关详细信 息,请参见随所用应用程序附送的手册。
- ❒ 在上述步骤中进行的任何设置仅对当前应用程序有效。
- ❒ 一般用户可以更改应用程序的[打印]对话框中显示的属性。在此进行的设置 将用作从该应用程序打印时的默认设置。

# 参考
**2**

### Windows XP 和 Windows Server 2003/2003 R2 - 进行打印机设置

### 进行打印机默认设置 - [ 打印机和传真 ] 窗口

### 重要信息

- □ 要更改打印机默认设置, 包括选项配置设置, 请使用具有"管理打印机"权限 的帐户登录。在默认情况下,"管理员"和"超级用户"组的成员具有"管理 打印机"权限。
- ❒ 您无法更改各用户的打印机默认设置。在打印机属性对话框中进行的设置适用 于所有用户。
- 1 在 [ 开始 ] 菜单中,单击 [ 打印机和传真 ]。 将出现 [ 打印机和传真 ] 窗口。
- 2 单击要使用的打印机的图标。
- C <sup>在</sup> [ 文件 ] 菜单中,单击 [ 属性 ]。 将出现打印机属性对话框。
- 1 进行必要的设置,然后单击 [ 确定 ]。

注

❒ 在此进行的设置将在所有应用程序中作为默认设置使用。

□ 请勿设置 [ 指定纸盘格式 ]。

参考

### 进行打印机默认设置 - 打印首选项

#### 重要信息

- ❒ 您无法更改各用户的打印机默认设置。在打印机属性对话框中进行的设置适用 于所有用户。
- 在 [ 开始 ] 菜单中, 单击 [ 打印机和传真 ]。

将出现 [ 打印机和传真 ] 窗口。

- 2 单击要使用的打印机的图标。
- $\bm{\Sigma}$  在  $\bm{\Gamma}$  文件  $\bm{\Gamma}$  菜单中, 单击  $\bm{\Gamma}$  打印首选项 ... ]。 将出现 [ 打印首选项 ] 对话框。
- 4 进行必要的设置, 然后单击 [ 确定 ]。

#### 注

❒ 在此进行的设置将在所有应用程序中作为默认设置使用。

#### $\mathcal{S}_{\mathcal{S}}$ 参考

有关设置的详细信息,请参见打印机驱动程序的帮助。

#### 通过应用程序进行打印机设置

您可以针对特定应用程序设置打印机。

要针对特定应用程序设置打印机,请从该应用程序中打开 [ 打印首选项 ] 对话框。 下面说明如何为 Windows XP 附带的写字板应用程序设置打印机。

 $\Box$  在 [ 文件 ] 菜单中,单击 [ 打印 ...]。

将出现 [ 打印 ] 对话框。

- 2 在 [ 选择打印机 ] 列表中选择要使用的打印机。
- C 进行必要的设置,然后单击 [ 打印 ] 开始打印。

### 注

- □ 打开[打印首选项]对话框的步骤可能会因应用程序而有所差异。有关详细信 息,请参见随所用应用程序附送的手册。
- ❒ 在上述步骤中进行的任何设置仅对当前应用程序有效。
- ❒ 一般用户可以更改应用程序的[打印]对话框中显示的属性。在此进行的设置 将用作从该应用程序打印时的默认设置。

### 参考

### Windows Vista - 进行打印机设置

### 进行打印机默认设置 - [ 打印机 ] 窗口

### 重要信息

- □ 要更改打印机默认设置,包括选项配置设置,请使用具有"管理打印机"权限 的帐户登录。在默认情况下,"管理员"和"超级用户"组的成员具有"管理 打印机"权限。
- ❒ 您无法更改各用户的打印机默认设置。在打印机属性对话框中进行的设置适用 于所有用户。
- 1 在 [ 开始 ] 菜单中, 单击 [ 控制面板 ]。 出现 [ 控制面板 ] 窗口。
- 2 单击 "硬件和声音"中的 [打印机]。
- 2 用右键单击想要使用的打印机图标,然后单击 [属性]。 将出现打印机属性对话框。
- D 进行必要的设置,然后单击 [ 确定 ]。

注

- ❒ 在此进行的设置将在所有应用程序中作为默认设置使用。
- □ 请勿设置 [ 指定纸盘格式 ]。

### 参考

#### 进行打印机默认设置 - 打印首选项

#### 重要信息

❒ 您无法更改各用户的打印机默认设置。在打印机属性对话框中进行的设置适用 于所有用户。

■ 在 [ 开始 ] 菜单中, 单击 [ 控制面板 ]。

出现 [ 控制面板 ] 窗口。

- 2 单击 "硬件和声音"中的 [打印机]。
- 2 用右键单击想要使用的打印机图标,然后单击 [打印首选项 ...]。 将出现 [ 打印首选项 ] 对话框。
- 4 进行必要的设置, 然后单击 [ 确定 ]。

#### 注

❒ 在此进行的设置将在所有应用程序中作为默认设置使用。

#### $\mathcal{S}_{\mathcal{S}}$ 参考

有关设置的详细信息,请参见打印机驱动程序的帮助。

#### 通过应用程序进行打印机设置

您可以针对特定应用程序设置打印机。

要针对特定应用程序设置打印机,请从该应用程序中打开 [ 打印首选项 ] 对话框。 下面说明如何为 Windows Vista 附带的写字板应用程序设置打印机。

 $\mathbf{I}$  在 [ 文件 ] 菜单中,单击 [ 打印 ...]。

将出现 [ 打印 ] 对话框。

2 在 [ 选择打印机 ] 列表中选择要使用的打印机。

C 进行必要的设置,然后单击 [ 应用 ] 开始打印。

### 注

- □ 打开[打印首选项]对话框的步骤可能会因应用程序而有所差异。有关详细信 息,请参见随所用应用程序附送的手册。
- ❒ 在上述步骤中进行的任何设置仅对当前应用程序有效。
- ❒ 一般用户可以更改应用程序的[打印]对话框中显示的属性。在此进行的设置 将用作从该应用程序打印时的默认设置。

### 参考

# 3. 其它打印操作

# 换页

出现纸张尺寸错误等问题时,使用强制进纸功能继续打印。 可以使用控制面板执行此功能。

### ●●重要信息

□ 如果设置了以下功能, 则无法更改纸盘:

- 对不支持双面打印的纸盘设置了双面打印
- 封面页

### 注

- ❒ 如果为进行了以下设置的纸盘选择强制进纸,您可以通过取消设置来更换纸 盘:
	- 双面打印

### 执行强制进纸

按照以下步骤执行强制进纸。

A 如果出现带有警告消息的Smart Organizing Monitor对话框,请按【停止/开始】 按钮。

打印机使用所选的纸盘打印。

注

- □ 如果想在打印之前向纸盘添加纸张,请装入正确的纸张,然后单击【停止/ 开始】按钮。
- ❒ 如果选择了纸张尺寸较小的纸盘,打印作业可能会缩短,或者可能出现其他 问题。

### <span id="page-40-0"></span>取消打印作业

按照以下步骤取消与出现的打印机错误相关的打印作业。

A 如果出现了带有警告信息的 Smart Organizing Monitor 对话框。

### 2 按 【作业重设】键。

# 取消打印作业

本节说明如何从控制面板或计算机停止打印。

## 使用控制面板取消打印作业

如果打印作业的传送尚未完成,可以使用控制面板取消打印作业。

### 1 按 【作业重设】键。

### Windows - 从计算机取消打印作业

如果打印作业的传送尚未完成,可以从计算机取消打印作业。

**■ 双击 Windows 任务托盘上的打印机图标。** 

出现一个窗口,显示当前正在队列中等待打印的所有打印作业。检查要取消的 作业的当前状态。

- 2 选择要取消的作业的名称。
- $\mathbf{E}$  在  $\left[ \begin{array}{ccc} \Sigma & \Sigma & \Sigma \end{array} \right]$  在  $\left[ \begin{array}{ccc} \Sigma & \Sigma & \Sigma \end{array} \right]$

注

- ❒ 在Windows XP和Windows Server 2003/2003 R2中,单击[文档]菜单上的[取消]。
- □ 在Windows 2000/Vista中, 也可以通过双击[打印机]窗口(即Windows XP和 Windows Server 2003/2003 R2 下的 [ 打印机和传真 ] 窗口)中的打印机图标, 从而打开打印作业队列。
- ❒ 不能停止打印已经处理的数据。因此,当停止打印后,可能还会继续打印几 页。
- ❒ 如果打印作业包含大量数据,可能需要较长时间才能停止该作业。

**3**

# 分页

使用自动分页功能,可将文档打印成按页码顺序排列的套件。

### ❖ 分页

打印件可以按顺序组合成套。

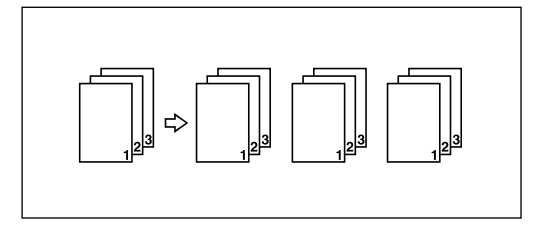

### 注

□ 如果第一个套件出现了自动继续, 则自动分页将取消。

□ 如果第一个套件出现了强制进纸, 则自动分页将取消。

### 参考

有关打印方法的详细信息,请参见打印机驱动程序的帮助。

# 封面

使用封面功能,可使用指定纸盘中的纸张插入封面页。

### 注

❒ 封面页的尺寸和方向必须与正文纸张相同。

### 参考

有关打印方法的详细信息,请参见打印机驱动程序的帮助。

**3**

# 水印

使用水印功能可打印水印文本。

### 注

□ 如果水印尺寸大于纸张尺寸, 将无法正确打印水印。

### 参考

## 内存容量和纸张尺寸

根据纸张尺寸和数据类型,可能还需要在标准内存之外增加更多内存。

### ❖ 内存容量

128 MB (标准)

❖ 分辨率

600 dpi 快速 (1 位) 600 dpi 标准 (2 位) 600 dpi 精细 (4 位)

#### ❖ 纸张尺寸

Letter  $(8.5" \times 11")$ , A4  $(210 \times 297 \text{ mm})$ , B5 JIS  $(182 \times 257 \text{ mm})$ , B6 JIS  $(128\times182 \text{ mm})$ , A5 $(148\times210 \text{ mm})$ , A6 $(105\times148 \text{ mm})$ , Legal $(8.5" \times 14")$ , Executive  $(7.25" \times 10.5")$ ,  $5.5" \times 8.5"$ , Com10 Env.  $(4.125" \times 9.5")$ , Monarch Env.  $(3.875'' \times 7.5'')$ , DL Env.  $(110 \times 220 \text{ mm})$ , C6 Env.  $(114 \times 162 \text{ mm})$ , C5 Env.(162×229 mm)、8"×13"、8.5"×13"、8.25"×13"、16K(195×267 mm)、 自定义纸张尺寸

### 注

- ❒ 当从手送台打印时,无论内存容量多大,都不支持双面打印,只能进行单面打 印。
- ❒ 要打印A3、11"×17"、B4或8K尺寸文档,必须先在打印机驱动程序的属性对话 框中,选择 [ 高级选项 ] 选项卡上的 [ 使用大纸张 ] 复选框。文档将缩小到指定 的纸张尺寸, 然后打印。
- □ 如果选择 [ 自定义纸张尺寸 ], 您可指定下列范围内的纸张尺寸:
	- 横向: 10.00 到 30.50
	- 纵向: 13.97 到 60.00

### $\cancel{\mathcal{S}}$ 参考

有关纸张尺寸的详细信息,请参见硬件指南。

# 4. 从数码照相机直接打印 (PictBridge)

# 什么是 PictBridge?

可以使用 USB 电缆将兼容 PictBridge 的数码照相机连接到本打印机。这可让通过 操作数码照相机直接打印用该数码照相机拍摄的照片。

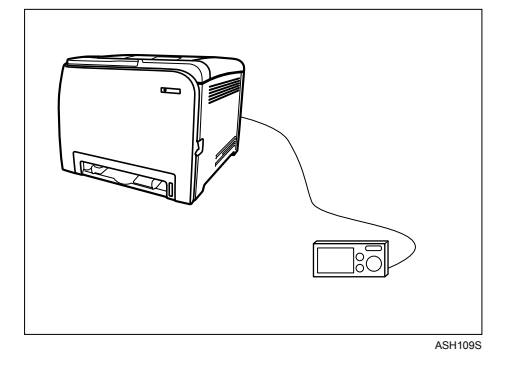

### 注

- ❒ 确保数码照相机兼容 PictBridge。
- □ 一次打印操作中, 最多能从数码照相机向打印机发送 999 张图像。若尝试发送 更多图像,则会向照相机发送错误消息,打印将失败。
- ❒ 由于打印条件是在数码照相机中指定,因此具体的参数取决于数码照相机。有 关详细信息,请参见数码照相机附送的手册。
- ❒ 此功能与 USB 1.1 兼容。

## PictBridge 打印

按照以下步骤在本打印机上开始 PictBridge 打印。

### 重要信息

- ❒ 如果用单页纸打印 4 页文件的方法打印大像素图像,会出现内存溢出错误。要 防止内存溢出错误,请添加备选内存。
- ❒ 发送数据时不要断开 USB 电缆。否则打印将失败。

■ 检查打印机和数码照相机的电源均已打开。

 $\, {\bf 2} \,$ 在安装在打印机上的 USB 主机接口板和数码照相机之间连接一条 USB 电缆。 打印机上的就绪指示灯闪烁几秒,然后保持点亮。这表示打印机将数码照相机 识别为 PictBridge 设备。

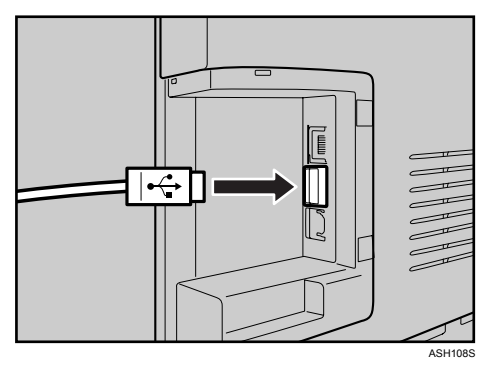

C 在数码照相机上选择要打印的图像,然后指定打印条件。

4 打印机接收到数码照相机的设置并开始打印。

### 注

- ❒ 由于打印条件是在数码照相机中指定,因此具体的参数取决于数码照相机。 有关详细信息,请参见数码照相机附送的手册。
- □ 有些数码照相机需要一些进行手动 PictBridge 操作的设置。有关详细信息, 请参见数码照相机附送的手册。
- ❒ 有些数码照相机需要关闭电源以进行手动 PictBridge 操作。有关详细信息, 请参见数码照相机附送的手册。
- ❒ 有些数码照相机需要在连接到打印机时关闭电源。有关详细信息,请参见数 码照相机附送的手册。

参考

有关如何停止打印数据的详细信息,请参见第 31 页 " [取消打印作业](#page-40-0) " 。

# 可以对本打印机执行什么操作

本打印机可以通过 PictBridge 执行以下功能。 这些功能的可用设置如下:

- 单张图像打印
- 所选图像打印
- 所有图像打印
- 索引打印
- 份数
- 纸张尺寸
- 多页合并版面

### 注

❒ 设置参数及其名称可能会根据数码照相机的不同而发生变化。有关详细信息, 请参见数码照相机附送的手册。

### 纸张尺寸

通过此功能,用数码照相机中指定尺寸的纸张进行打印。

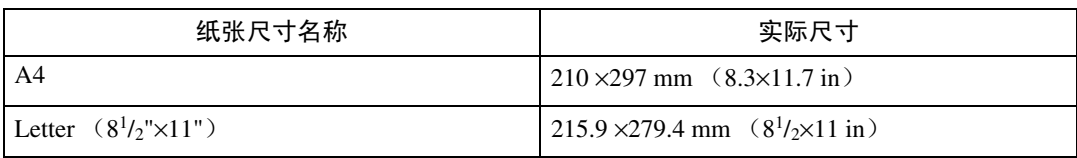

### 注

□ 有关指定未定义尺寸的详细信息, 请参见硬件指南。

### 图像打印尺寸

通过此功能,用在数码照相机上指定的尺寸打印图像。

### 注

❒ 此功能默认设置适合纸张。

- ❒ 比例因子取决于图像尺寸和纸张尺寸。
	- 比例因子:25% 400%。

# 退出 PictBridge

按照以下步骤退出 PictBridge 模式。

### 重要信息

❒ 向打印机发送数据时不要断开 USB 电缆。否则打印将失败。

A 检查以确保打印机的就绪指示灯点亮。

B 从打印机断开 USB 电缆。

# PictBridge 打印不工作时

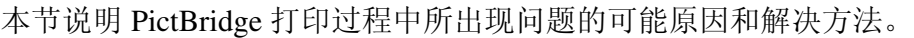

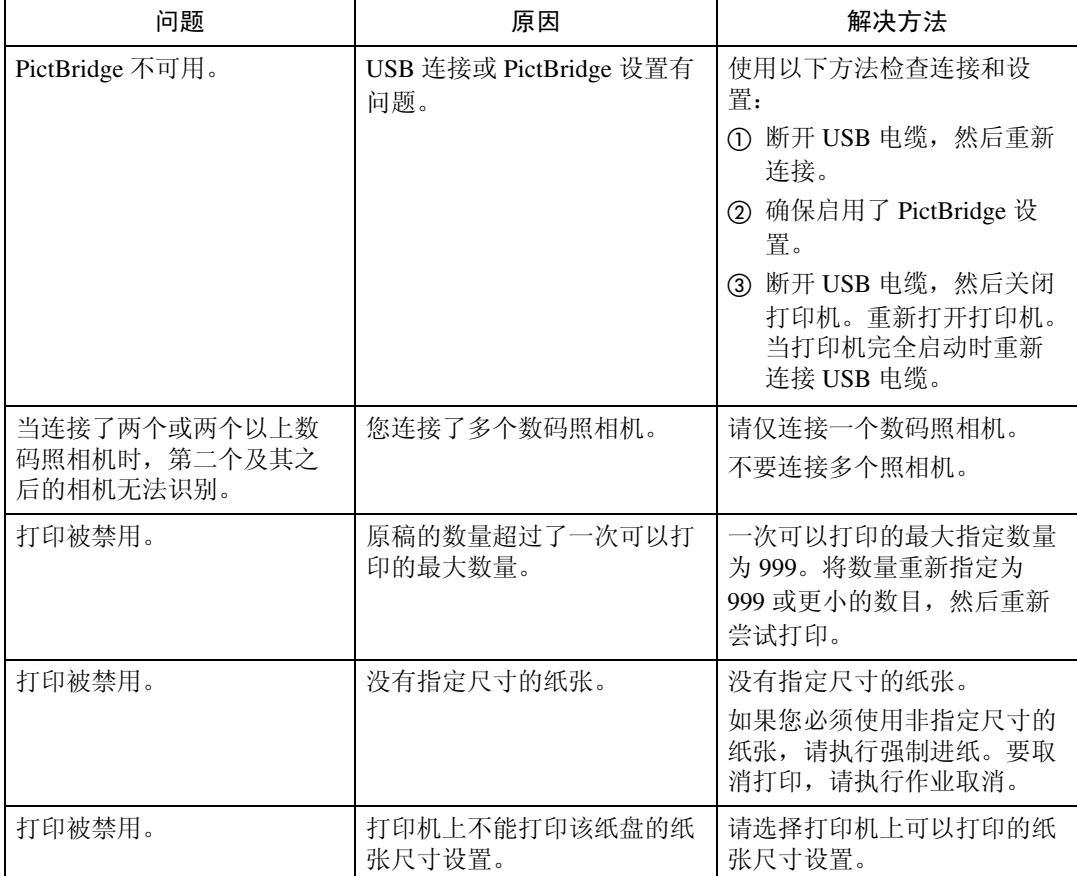

# 5. 监视和配置打印机

# 使用 Web Image Monitor

使用 Web Image Monitor 可以检查打印机状态并更改设置。

### ❖ 可用操作

可以使用 Web Image Monitor 从客户机远程执行以下操作:

- 显示打印机状态和耗材信息
- 显示计数器信息
- 设置装入各个输入纸盘的纸张
- 设置输入纸盘
- 打印打印机配置列表
- 指定网络协议设置

### ❖ 配置打印机

要从 Web Image Monitor 执行操作,必须使用 TCP/IP。在将打印机配置为使用 TCP/IP 之后, 便可从 Web Image Monitor 执行操作。

- ❖ 建议使用的 Web 浏览器
	- Windows: Internet Explorer 5.5 SP2 或更高版本 Firefox 1.0 或更高版本
	- Mac OS X: Firefox 1.0 或更高版本 Safari 1.0、 1.2、 2.0 或更高版本

### 注

- ❒ 如果使用的 Web 浏览器版本低于上述版本,或者使用的 Web 浏览器没有启用 JavaScript 和 cookies, 则可能会出现显示和操作问题。
- ❒ 如果使用代理服务器,请更改 Web 浏览器设置。有关这些设置的信息,请与您 的网络管理员联系。
- ❒ 即使按下 Web 浏览器的后退按钮,上一页也有可能不会出现。此时,请单击 Web 浏览器的刷新按钮。
- ❒ 更新打印机信息的操作不会自动执行。在主要区域中单击[刷新]可更新打印机 信息。
- ❒ 我们建议在相同网络中使用 Web Image Monitor。
- ❒ 您无法从防火墙外访问打印机。
- ❒ 在 DHCP 下使用打印机时, DHCP 服务器设置可能会自动更改 IPv4 地址。
- ❒ 如果 HTTP 端口被禁用,则无法使用打印机的 URL 建立与打印机的连接。

### 显示首页

本节说明如何显示 Web Image Monitor 及其首页。

#### 显示 Web Image Monitor 的首页

 $\mathbf 1$  启动 Web 浏览器。

 $\overline{2}$ 在 Web 浏览器的地址栏中输入"http:// (打印机的地址) /"。

将会出现 Web Image Monitor 的首页。

如果打印机的主机名己在 DNS 服务器上注册, 则可以输入该主机名。

#### 首页

每个 Web Image Monitor 页面都分为以下几个区域:

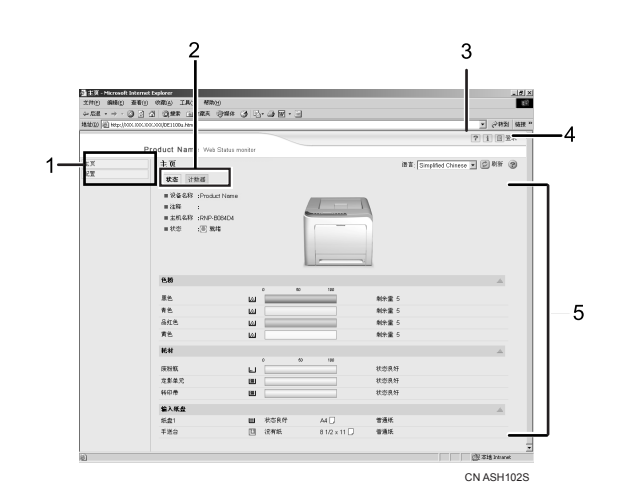

#### *1.* 菜单区域

当您选择了 [ 配置 ] 时, [ 配置 ] 页面的内 容会显示在主要区域中。

#### *2.* 选项卡区域

包含状态和计数器模式的菜单,以及在它 们之间相互切换的选项卡。

#### *3.* 帮助

使用帮助可查看帮助文件内容。

### 注

❒ [ 配置 ] 页面的内容因登录模式不同而有所差异。

#### *4.* 登录

单击可以管理员模式登录。

#### *5.* 主区域

显示菜单区域中所选项目的内容。 主区域中的机器信息不会自动更新。单击 主区域右上方的 [ 刷新 ] 可更新机器信息。 单击 Web 浏览器的 [ 刷新 ] 按钮可刷新整 个浏览器屏幕。

### 显示打印机状态

Web Image Monitor 的首页包括两个选项卡:[ 状态 ] 选项卡和 [ 计数器 ] 选项卡。

### ❖ [ 状态 ] 选项卡

可以查看所监控打印机的状态。

- 显示打印机的常规信息,例如型号名称、位置和状态。
- 碳粉 显示剩余的碳粉量。
- 耗材 显示耗材的状态。
- 输入纸盘 显示输入纸盘状态和纸张设置。

### ❖ [ 计数器 ] 选项卡

可以查看迄今已打印的总页数。 显示以下计数器信息。

- 总计
- 黑白
- 全彩色
- 双面 (双面打印)

### 关于菜单和模式

Web Image Monitor 提供两种模式:用户模式和管理员模式。 [ 配置 ] 页面上的可用菜单因登录模式不同而有所差异。

### ❖ 用户模式

在此模式下,用户可以查看设置,但无法进行更改。

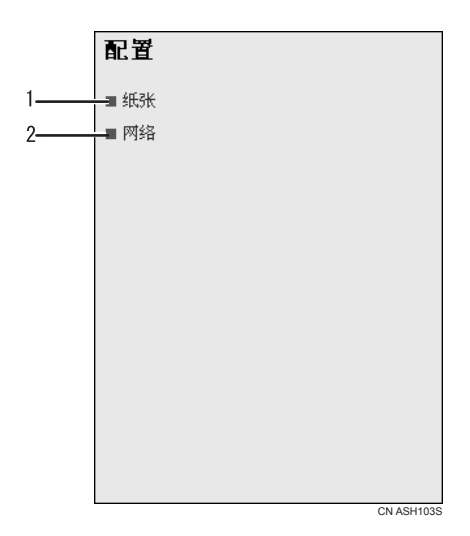

#### *1.* 纸张

**5**

单击可显示 [ 纸张 ] 页。

*2.* 网络

单击可显示 [ 网络] 页。

#### ❖ 管理员模式

在此模式下,用户可以设置输入纸盘和网络。

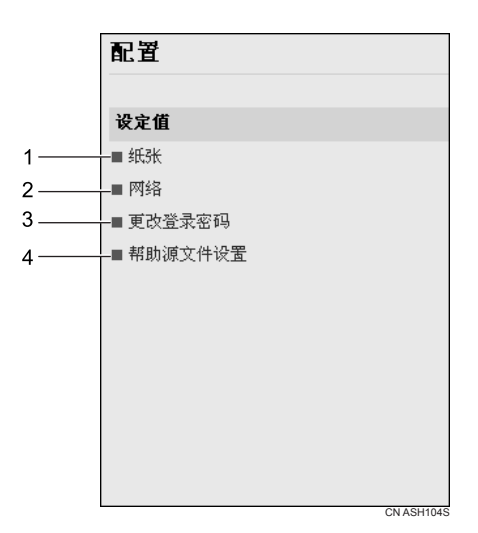

#### *1.* 纸张

单击可显示 [ 纸张 ] 页。

### *2.* 网络

单击可显示 [ 网络 ] 页。

*3.* 更改登录密码 单击可更改登录密码。

#### *4.* 帮助源文件设置

单击可指定帮助源文件。

### 在管理员模式中进行访问

按照下列步骤在管理员模式中访问 Web Image Monitor。

注

□ 以管理员模式访问 Web Image Monitor 时, "管理员"将显示在 [ 登录 ] 下。

#### 登录

 $\mathbf 1$ 在首页上,单击 [ 登录 ]。

将出现用于输入用户名和密码的对话框。

### 2 输入用户名和密码,然后单击 [确定]。

注

□ 有关登录用户名和密码的详细信息, 请咨询您的网络管理员。

#### 注销

单击 [ 注销 ] 以注销。

注

□ 在登录并进行设置时, 请务必单击 [ 注销 ]。

### 配置打印机设置

在 [ 配置 ] 页面, 可以使用两个菜单来配置设置。

#### 重要信息

❒ 要进行打印机设置,您必须以管理员模式访问 Web Image Monitor。如果您以用 户模式访问 Web Image Monitor, 您可以查看打印机设置, 但不可以进行更改。

#### ❖ 纸张

显示 [ 纸张 ] 页。

在 [ 纸张 ] 页面上可以执行以下操作:

- 设置每个纸盘的纸张尺寸和类型
- 更改纸盘优先顺序
- 打印有关打印机的配置列表

#### ❖ 网络

显示 [ 网络 ] 页。

在 [ 网络 ] 页面上可以执行以下操作:

- 查看打印机的信息
- 接口设置
- 协议设置
- 重置为出厂默认设置

### 更改纸张设置

在 [ 纸张 ] 页上, 可以更改纸张尺寸以及其他纸张设置。

- 纸盘 1:尺寸 用于指定纸盘 1 的纸张尺寸。 可以使用以下尺寸: A4, B5 JIS, A5, B6 JIS, A6, 8 1/2 x 14, 8 1/2 x 11, 5 1/2 x 8 1/2, 7 1/4 x 10 1/2, 8 x 13, 8 1/2 x 13, 8 1/4 x 13, 4 1/8 x 9 1/2, 3 7/8 x 7 1/2, C5 Env, C6 Env, DL Env, 16K, 自定义纸张尺寸 , 100 x 148 mm, 148 x 200 mm, 任何纸张尺寸
- 纸盘 1:类型 用于指定纸盘 1 的纸张类型。 可以使用以下纸张类型: 薄纸 , 普通纸 1, 普通纸 2, 再生纸 , 颜色纸 , 印有信头的信纸 , 印有图案的纸张 , 打孔的纸张 , 标签 , 胶膜纸 , 卡片纸 , 厚纸 1, 信封 , 任何纸张类型
- 纸盘 2:尺寸 用于指定纸盘 2 的纸张尺寸。 可以使用以下尺寸: A4, 8 1/2 x 11
- 纸盘 2:类型 用于指定纸盘 2 的纸张类型。 可以使用以下纸张类型: 薄纸 , 普通纸 1, 普通纸 2, 再生纸 , 颜色纸 , 印有信头的信纸 , 印有图案的纸张 , 打孔的纸张
- 纸盘优先顺序 选择用于优先纸张来源的纸盘。
- 注
- ❒ 只有当可选的进纸单元连接到了打印机时才可以使用纸盘 2

### 打印打印机配置

在 [ 纸张 ] 页, 您可以打印有关打印机的信息列表。

### 重要信息

- ❒ 要使用该功能,必须从 Web Image Monitor 监控打印机。
- 在 [ 列表 / 测试打印 ] 列表中, 选择要打印的项目。可以打印以下项目:

#### ❖ 配置页

打印本打印机的当前配置和常规信息。

- ❖ 测试页 打印网络信息,如子网信息和网关地址。
- ❖ PCL 配置 / 字体页 打印安装的 PCL 字体列表。
- ❖ PS 配置/字体页 打印安装的 PS 字体列表。

### 进行与网络相关的设置

可以设置与网络连接和通信有关的配置。

### 重要信息

□ 要进行与 TCP/IP 协议有关的设置, 请在界面上将 TCP/IP 设置为"有效"。 [ 网络 ] 菜单上可以执行以下操作:

- 查看关于打印机的信息,例如设备名称和有效协议。
- 接口设置,如设置超时和启用协议。
- TCP/IP 端口设置
- SMTP 设置
- SNMP 设置
- IPX 设置
- AppleTalk 设置

### 更改登录信息

在 [ 更改登录密码 ] 页上, 您可以更改管理员的登录密码。

■ 在 [ 配置 ] 页上单击 [ 更改登录密码 ]。 此时将出现 [ 更改登录密码 ] 页。

 $\overline{\textbf{2}}$  在[新登录密码]框中输入新的密码,然后在[确认登录密码]框中输入相同的密 码。

 $\mathbf{S}$ 单击 [确定]。

### 显示 Web Image Monitor 的"帮助"

第一次使用帮助时,需要从本打印机附送的光盘安装其源文件。

注

□ 只要单击标题区域的 [帮助 ],帮助的内容即会出现。

□ 如果单击主区域中的帮助图标"?",将显示主区域中设置项目的帮助。

#### 安装帮助

■ 在 [ 配置 ] 页上单击 [ 帮助源文件设置 ]。 此时将出现 [ 帮助源文件设置 ] 页。

2 指定帮助源文件的位置,然后单击 [确定]。

# 使用 Smart Organizing Monitor

Smart Organizing Monitor 让您可以从客户机进行打印机设置, 例如输入纸盘及网 络相关设置。

您也可以使用 Smart Organizing Monitor 查看打印机状态。

Smart Organizing Monitor 可进行以下操作:

- 显示打印机状态或设置
- 检查发生错误的位置及错误的恢复方法
- 显示打印机状态和耗材信息
- 打印打印机配置列表
- 指定打印机的 IP 地址
- 设置装入各个输入纸盘的纸张
- 设置输入纸盘
- 更改出厂默认设置
- 设置系统、访问代码和语言
- 指定网络协议设置
- 设置打印机

### 参考

Windows 操作系统下可使用的 Smart Organizing Monitor, 在 Mac OS 下也可以 使用。有关详细信息,请参见第 83 页 " 使用 [Smart Organizing Monitor "](#page-92-0) 。 有关指定打印机 IP 地址的详细信息,请参见第 4 页 " [指定打印机的](#page-13-0) IP 地址 " 。

### 安装 Smart Organizing Monitor

### 重要信息

□ 要安装 Smart Organizing Monitor,请以管理员或超级用户组成员身份登录。

Smart Organizing Monitor 在安装打印机驱动程序时自动安装, 或者通过在插入随 本打印机附送的光盘时出现的 [Printer Drivers and Utilities] 对话框中单击 [Smart Organizing Monitor] 来安装。

### 显示 Smart Organizing Monitor 对话框

Smart Organizing Monitor 对话框的显示方法因安装方法不同而异。

- ❖ 如果通过单击[Printer Drivers and Utilities]对话框中的[Smart Organizing Monitor]安 装 Smart Organizing Monitor: 在 [ 开始 ] 菜单中, 指向 [ 程序 ] 或 [ 所有程序 ], 然后指向 [Smart Organizing Monitor for PCL] > [Smart Organizing Monitor for PCL Status]。
- ❖ 如果使用打印机驱动程序安装 Smart Organizing Monitor: 在打印首选项对话框中,单击 [ 打印机状态监控器 ...]。或者,在打印机属性对 话框的 [ 附件 ]、[ 高级选项 ] 或 [ 纸张尺寸设定 ] 选项卡中,单击 [ 打印机状态 监控器 ...]。

### 注

❒ 要在发生错误时自动显示 Smart Organizing Monitor 对话框,请在打印机驱动程 序属性对话框的 [ 高级选项 ] 选项卡上, 选择 [ 自动显示 Smart Organizing Monitor] 复选框。

### 显示打印机状态

在 Smart Organizing Monitor 对话框中,可以检查所监控打印机的状态。

显示打印机状态时附有图形和注释。

### 注

❒ 如果Smart Organizing Monitor监控多台打印机,则会显示[打印机驱动程序选择 ] 对话框。选择目标打印机使用的打印机驱动程序,然后单击 [ 确定 ]。要检查 网络打印机的状态,请单击 [搜索网络打印机]。

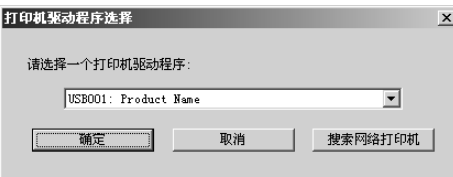

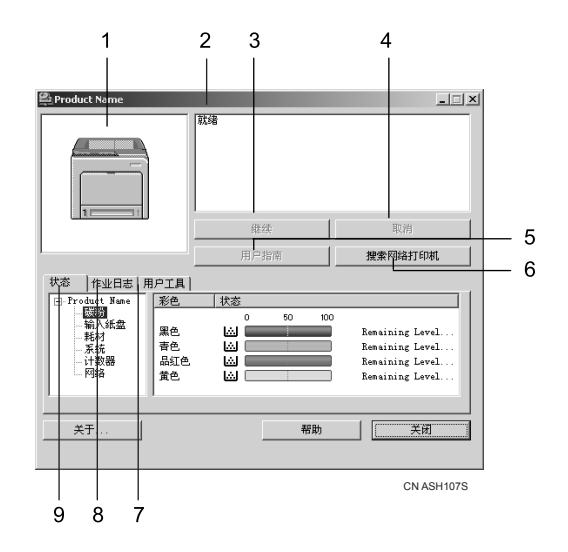

### *1.* 打印机图形

如果发生输入纸盘错误,将显示 。表示 发生错误的纸盘。问题纸盘以红色标出。

### *2.* 注释

显示当前打印机状态以及解决问题的说 明。

### *3.* [ 继续 ] 按钮

单击以显示 [ 强制进纸] 对话框, 可用于更 改输入纸盘设置。

### *4.* [ 取消 ] 按钮

单击可取消打印作业。

### 注

□ 本型号的打印机始终禁用 [ 继续 ] 和 [ 取消 ] 按钮。

#### *5.* [ 用户指南 ] 按钮 单击可显示与错误相关的帮助。

*6.* [ 搜索网络打印机 ] 按钮 单击可选择网络打印机。

*7.* [ 用户工具 ] 选项卡 打印测试页或配置页。可以从此选项卡打 开 [ 打印机配置 ] 对话框。

*8.* [ 作业日志 ] 选项卡 显示与打印作业相关的信息。

*9.* [ 状态 ] 选项卡 显示项目状态,例如碳粉存量和纸张存 量。

**5**

### 显示打印机信息

Smart Organizing Monitor 对话框的下半部分包含以下三个选项卡:[ 状态 ]、[ 作业 日志 ] 和 [ 用户工具 ]。您可以使用这些选项卡显示有关被监控的打印机的信息, 如打印机的状态、作业历史记录和配置。

#### 显示打印机状态

[ 状态 ] 选项卡的左侧显示打印机名称和树。单击树中项目可显示相关信息。

❖ 碳粉

显示以下消息,以表示各色碳粉的剩余碳粉量: 1 到 5 级的剩余量、"几乎为 空"和 "空"。 图形也可表示剩余碳粉量。

#### ❖ 输入纸盘

可以查看有关输入纸盘的以下信息。

- 输入纸盘 显示已安装的输入纸盘。
- 状态 显示输入纸盘状态: "没有纸"或 "状态良好"。
- 纸张尺寸 显示装入各个输入纸盘的纸张尺寸。
- 纸张类型 显示装入各个输入纸盘的纸张类型。
- ❖ 耗材

显示耗材名称并使用图形表示其状态。

❖ 系统

显示打印机系统信息,例如型号名称、系统版本和内存大小。

❖ 计数器

显示计数器相关信息。

❖ 网络

显示网络的详细信息,比如打印机的 IP 地址和网络相关的注释。

参考

有关 Smart Organizing Monitor 对话框中各项目的详细信息,请参见 Smart Organizing Monitor 的帮助。

可以打印 [ 状态 ] 选项卡上显示的信息。有关详细信息,请参见第 55 页 " [打印](#page-64-0) [打印机配置](#page-64-0) " 。

### 显示作业历史记录

在 [ 作业日志 ] 选项卡上, 打印作业以列表显示。 可以查看以下信息:

- 用户名
- 文档名称
- 请求打印作业的日期和时间
- 打印的页数
- 作业状态

### 注

□ 通常情况下, 用于登录到 Windows 的名称显示在 [ 用户名称 ] 列中。

#### <span id="page-64-0"></span>打印打印机配置

在 [ **用户工具** ] 选项卡上,可以打印有关打印机的信息列表。

#### 重要信息

- □ 只有当打印机没有忙于处理作业时, 才可以打印配置页。
- ❒ 要打印打印机的相关信息,必须通过支持的打印机驱动程序,从Smart Organizing Monitor 监控打印机。
- 在 [ 列表 / 测试打印 ] 列表中, 选择要打印的项目。可以打印以下项目:

#### ❖ 配置页

打印打印机的当前配置和常规信息。

- ❖ 测试页 打印测试页以检查打印机状态。
- **◆ PCL 配置 / 字体页**

打印安装的 PCL 字体列表。

◆ PS 配置 / 字体页

打印安装的 PS 字体列表。 我们以示例形式介绍打印配置页的步骤。

■ 在 [ 用户工具 ] 选项卡的 [ 列表 / 测试打印 ] 列表中, 选择 [ 配置页 ]。

 $\mathbf{2}$  单击 [打印]。

 $\mathbf{B}$  单击 [ 是 ]。

打印配置页。

 $\mathcal{S}_{\mathcal{z}}$ 参考

有关配置页上所显示项目的详细信息,请参见第 62 页 " [阅读配置页](#page-71-0) " 。

### 打印机配置

可以使用 [ 打印机配置 ] 对话框更改当前打印机设置。要显示 [ 打印机配置 ] 对话 框并更改打印机设置,请在 [ 用户工具 ] 选项卡上单击 [ 打印机配置 ]。

### 重要信息

□ 如果打印机不处于就绪状态或节能模式, 将禁用 [ 打印机配置 ]。 可以使用 [ 打印机配置 ] 对话框更改以下项目的设置:

- 打印机、
- 输入纸盘、
- 装入输入纸盘的纸张、
- 网络协议,以及
- 出厂默认值。

### 参考

有关 [ 打印机配置 ] 对话框上可指定的各个项目的详细信息,请参见 Smart Organizing Monitor 的帮助。

### 关于菜单和模式

访问 [ 打印机配置 ] 对话框可使用两种模式:管理员模式和一般用户模式。 [ 打印机配置 ] 对话框中的可用选项卡因所处模式不同而异。

#### ❖ 管理员

在 [ 存取代码 ] 对话框中, 输入访问代码。 [ 打印机配置 ] 对话框中的所有选项卡都可以使用。

❖ 一般用户

仅 [ 纸张输入 ] 选项卡可用。

#### 更改纸张设置

在 [ 纸张输入 ] 选项卡上, 可以更改纸张尺寸以及其他纸张设置。

- 纸盘 1:尺寸 可以使用以下尺寸: A4 (210 x 297 mm), B5 JIS (182 x 257 mm), A5 (148 x 210 mm), B6 JIS (128 x 182 mm), A6 (105 x 148 mm), 8 1/2 x 14, 8 1/2 x 11, 5 1/2 x 8 1/2, 7 1/4 x 10 1/2, 8 x 13, 8 1/2 x 13, 8 1/4 x 13, 4 1/8 x 9 1/2, 3 7/8 x 7 1/2, C5 Env, C6 Env, DL Env, 16K, 自 定义纸张尺寸 , 所有尺寸
- 纸盘 1:类型 可以使用以下纸张类型: 薄纸 , 普通纸 1, 普通纸 2, 再生纸 , 颜色纸 , 印有信头的信纸 , 印有图案的纸张 , 打孔的纸张 , 厚纸 1, 胶膜纸 , 卡片纸 , 标签 , 信封 , 所有类型
- 自定义纸张尺寸 选择 [ 自定义纸张尺寸 ] 后, 可进行自定义纸张大小设置。
	- 单元 : 指定测量单位为 "毫米"或 "英寸"。
	- 水平 : 指定 90 到 216 毫米 (3.54 到 8.50 英寸)之间的横向宽度。
	- 垂直 : 指定 148 到 356 毫米 (5.83 到 14.02 英寸)之间的纵向长度。
- 纸盘 2:尺寸 用于指定纸盘 2 的纸张尺寸。 可以使用以下尺寸: A4 (210 x 297 mm), 8 1/2 x 11
- 纸盘 2:类型 用于指定纸盘 2 的纸张类型。 可以使用以下纸张类型: 薄纸 , 普通纸 1, 普通纸 2, 再生纸 , 颜色纸 , 印有信头的信纸 , 印有图案的纸张 , 打孔的纸张
- 纸盘优先顺序 当可选进纸单元与打印机连接时, 从 [ 默认纸盘 :] 列表选择优先纸盘。

### 注

- ❒ 手送台不可进行纸张设置。
- ❒ 只有当可选的进纸单元连接到了打印机时才可以使用纸盘 2。

#### 调整对位

在 [ 维护 ] 选项卡上,可以调整色彩校色和打印起始位置。

通常情况下,无需调整对位。然而,有时进行调整也是非常有用的,特别是当您 需要在特定位置进行打印时。在 [ 校准 : 纸盘 2 纸张 ] 和 [ 校准 : 手送台 ] 下, 可 以调整在送入每个纸盘的纸张上打印的打印图像位置。要检查调整结果,请使用 [ 打印测试页 ]。

此外,还可以通过单击 [ 打印机固件更新 ] 更新固件。 固件的最新版本可从供应商网站上下载。

#### 设置基本功能

在 [ 系统 ] 选项卡上, 可以设置在使用打印机时所需的基本功能。打印机可以使 用出厂默认设置,也可以根据用户条件更改配置。更改后的条件一直保持有效, 即使关闭打印机也不例外。

访问代码可在此选项卡上更改。

#### 指定网络相关设置

在 [ 网络 1]、[ 网络 2] 和 [ 网络 3] 选项卡上,可以设置有关网络连接和通信的配置。 这些选项卡上可以执行以下操作:

- 查看机器名称、有效协议和其他打印机信息
- 进行接口设置,包括超时设置和协议设置
- 查看或进行 TCP/IP 设置
- 查看或进行 IPX 和 SMTP 设置
- 查看或进行 SNMP 和 AppleTalk 设置

#### 设置打印条件

在 [ 打印机 ] 选项卡上, 可以设置打印条件。 在 [PCL] 区域, 可以指定方向和字体设置等条件。 在 [PS] 区域, 可以指定分辨率和色彩配置文件。

### 通过电子邮件发送打印机状态通知

纸盘中碳粉用尽或出现卡纸时,向注册的地址发送电子邮件警告以告知打印机状 态。

### 重要信息

- ❒ 只有在网络环境下使用本打印机时,才可使用该功能。
- □ 收到电子邮件消息后可能会出现"网络钓鱼"警告,这取决于您的电子邮件应 用程序。要防止收到来自特定发件人的电子邮件后出现"网络钓鱼"警告,必 须将该发件人添加到电子邮件应用程序的排除列表中。关于如何执行此操作的 详细信息,请参见电子邮件应用程序的帮助。

对于此通知,您可以指定电子邮件通知设置。 您会收到关于以下事件的通知:

- 服务呼叫
- 碳粉用尽
- 碳粉快用尽
- 废粉瓶已满
- 废粉瓶快满
- 卡纸
- 检测到打开的盖子
- 纸盘中纸张用尽

此外,还可以查看打印机信息,例如机器名称、序列号和计数器合计。

 $\blacksquare$  打开 Web 浏览器,然后在地址栏中输入 "http://( 打印机的地址 )/"。

将会出现 Web Image Monitor 的首页。

2 单击 [ 登录 ]。

将出现用于输入登录用户名和密码的窗口。

■ 输入用户名和密码, 然后单击 [确定]。

有关登录用户名和密码的详细信息,请咨询您的网络管理员。

- 4 在菜单区域中,单击 [ 配置 ]。
- $\overline{\mathbf{5}}$  单击 [ 网络 ]。

此时将出现 [ 网络 ] 页。

 $\overline{6}$  将 [ 自动电子邮件通知 ] 设置为 [ 开 ]。

G 进行必要的设置:

• SNMP 设置列中的项目: 配置 SMTP 服务器。检查邮件环境, 然后指定必 要项目。还可以为 SMTP 服务器执行邮件验证。

**5**

 $\overline{\textbf{G}}$  单击 [ 确定 ]。

注

□ 可以使用 Smart Organizing Monitor 将 [ 自动电子邮件通知 ] 设置为 [ 开 ]。

### 邮件验证

您可以配置邮件验证,以防止非法使用邮件服务器。

邮件发送到 SMTP 服务器时,系统通过提示邮件发起人输入用户名和密码,使用 SMTP AUTH 协议执行验证。

按以下步骤指定 SMTP 验证。

1 在菜单区域中,单击 [ 配置 ]。

2 单击 [ 配置 ] 页中的 [ 网络 ]。

### C 进行以下设置:

- SMTP 验证:启用或禁用 SMTP 验证。
- 电子邮件地址:输入电子邮件地址。
- SMTP 用户名:输入用于 SMTP 验证的用户名。
- SMTP 密码:输入为 SMTP 用户名设置的密码。

 $\Box$  单击 [ 确定 ]。

 $\mathbf{5}$ 单击 [注销]。

**d** 退出 Web Image Monitor。

## **SNMP**

可以使用 SNMP 管理器获取打印机相关信息。

在 UDP 和 IPX 上运行的 SNMP 代理已内置到安装在本打印机上的以太网板。

### **变**重要信息

❒ 若更改打印机的社区名称,请使用 Web Image Monitor 或 Smart Organizing Monitor 相应地更改计算机的设置。

### 注

❒ 只有 PCL 打印机才支持主机 IPX 地址。

默认的社区名称是 [private]。可以使用这些社区名称获取 MIB 信息。

## <span id="page-71-0"></span>阅读配置页

将打印 [ 打印机配置 ] 对话框上进行的设置。

❖ 产品名称

显示产品名称。

❖ 参考

显示关于打印机的以下信息。

- 产品 ID
- 型号
- 固件版本
- 引擎版本

❖ 打印语言

显示打印机语言的版本号。

❖ 内存

显示安装在打印机上的 SDRAM 的总内存。

❖ 选购件 显示已安装的选购件。

❖ 纸张输入

显示纸张尺寸和类型设置。

- 纸盘优先顺序
- 纸盘尺寸
- 手送台纸张尺寸
- 纸盘纸张类型

❖ 双面

显示双面设置。

### ❖ 打印质量

显示与打印质量相关的设置。

- 分辨率
- 节省碳粉
- ❖ 系统

显示在 [ 系统 ] 菜单下进行的设置。

- 打印 PS 错误
- USB 超时
- 网络超时
- I/O 缓冲
- 自动继续
- 次纸张尺寸
- ❖ PCL 菜单

显示在 [ 打印机配置 ] 对话框的 [ 打印机 ] 选项卡下进行的设置。

- 纸张尺寸
- 方向
- 表格线
- 字体来源
- 字体编号
- 字体尺寸
- 字体倾斜
- 字符集
- Courier 字体
- 延长 A4 宽度
- 将 CR 附加到 LF

# ❖ PS 菜单

显示在 [ 打印机配置 ] 对话框的 [ 打印机 ] 选项卡下进行的设置。

- 颜色设置
- 色彩配置文件

# ❖ 网络设置

显示与网络相关的设置。

- IP 地址
- 子网掩码
- 网关地址
- MAC 地址

# ❖ 错误日志

显示错误日志。

- 致命错误
- 一般错误

# ❖ 计数器列表

显示计数器信息。

- 页码计数器
- 卡纸计数器

**5**

# 注

□ 可以使用控制面板上的键打印配置页。有关详细信息,请参见硬件指南。

❒ 根据打印的方式,打印出的项目和内容可能会有所不同。

# 参考

有关使用 Web Image Monitor 打印打印机配置的详细信息,请参见第 49 页 ["](#page-58-0) 打 [印打印机配置](#page-58-0) " 。

有关使用 Smart Organizing Monitor 打印打印机配置的详细信息,请参见第 [86](#page-95-0) 页 " [打印机配置](#page-95-0) " 。

# <span id="page-74-0"></span>6. 使用打印服务器

# 准备打印服务器

本节介绍如何将本打印机配置为 Windows 网络打印机。打印机可以配置为能供网 络客户机使用。

重要信息

❒ 要更改 [ 打印机 ] 文件夹中的打印机属性,需要进行打印机管理访问验证。请以 "管理员"或 "超级用户"组成员的身份登录文件服务器。

■ 从 [ 开始 ] 菜单打开 [ 打印机 ] 窗口。

出现 [ 打印机 ] 窗口。

在 Windows XP 或 Windows Server 2003/2003 R2 中, 将出现 [ 打印机和传真 ] 窗口。

2 点击本打印机的图标。在 [ 文件 ] 菜单中,单击 [ 属性 ]。 此时将出现打印机属性。

 $\bm{\Sigma}$  在 [ 共享 ] 选项卡中, 单击 [ 共享为: ]。

 $\bm{\Omega}$  要与使用其它 Windows 版本的用户共享本打印机, 请单击 [ 其它驱动程序 ...]。 如果在安装打印机驱动程序期间选择 [ 共享为: ] 安装了另一个驱动程序, 可 以略过此步骤。

 $\overline{5}$  单击 [确定], 然后关闭打印机属性。

# <span id="page-76-0"></span>7.Windows 环境下的特殊操作

# 通过 Windows 直接打印文件

可使用 Windows 命令 "lpr"或 "ftp"直接打印文件。

# <span id="page-76-1"></span>设置

按照以下步骤设置网络环境。

**1** 使用Smart Organizing Monitor启用TCP/IP, 然后设置打印机的TCP/IP网络环 境,包括 IP 地址。

打印机的 TCP/IP 设置为默认值。

2 在 Windows 中安装 TCP/IP 以设置网络环境。 有关本地设置信息,请与网络管理员联系。

 $\bf \Xi$  要进行打印, 请安装 "UNIX 打印服务"作为网络应用程序。

# 参考

有关设置 IPv4 地址的详细信息,请参见硬件指南。

有关[使用](#page-100-0) DHCP 设置打印机 IPv4 地址的详细信息, 请参见第 91 页 " 使用 DHCP".

此步骤完成了在打印时使用 IPv4 地址指定打印机的设置。使用主机名指定 打印机时,请转到第 68 页 " [使用主机名替代](#page-77-0) IPv4 地址 " 然后继续设置。

# <span id="page-77-3"></span><span id="page-77-0"></span>使用主机名替代 IPv4 地址

定义主机名后,可以用主机名代替 IPv4 地址来指定打印机。主机名可能会因网络 环境不同而有所差异。

### <span id="page-77-2"></span>使用 DNS 时

使用 DNS 服务器上数据文件中的主机名设置。

#### 使用 DHCP 设置打印机 IPv4 地址时

使用配置页上的打印机名称作为主机名。

 $\mathcal{S}_{\mathcal{S}^{\pm} \mathcal{F}}$ 

<span id="page-77-4"></span><span id="page-77-1"></span>有关打印配置页的详细信息,请参见第 55 页 " [打印打印机配置](#page-64-0) " 。

#### 其它情况

向计算机上用于打印的主机文件添加网络打印机的 IPv4 地址和主机名。

# ■ 例如, 使记事本文件打开主机文件。

主机文件位于以下文件夹中:

\WINNT\SYSTEM32\DRIVERS\ETC\HOSTS

"\WINNT"是 Windows 2000/XP/Vista 和 Windows Server 2003/2003 R2 的安装 目录。

2 使用以下格式将 IPv4 地址和主机名添加到主机文件:

192.168.15.16 host # NP

"192.168.15.16"是 IPv4 地址, "host"是本打印机的主机名, "#NP"由注释 替代。分别在 "192.168.15.16"和 "host"之间、"host"和 "#NP"之间插 入空格或制表符,在此格式下使用一行。

 $\mathbf{B}$  保存文件。

# <span id="page-78-0"></span>打印命令

下文介绍如何使用 lpr 命令执行打印操作。

使用命令提示符窗口输入命令。命令提示符的位置会因操作系统而异:

- Windows 2000 [ 开始 ] - [ 程序 ] - [ 附件 ] - [ 命令提示符 ]
- Windows XP/Vista、 Windows Server 2003/2003 R2 [ 开始 ] - [ 所有程序 ] - [ 附件 ] - [ 命令提示符 ]

# 注

- ❒ 将本打印机的仿真模式与要打印文件的数据格式相匹配。
- □ 如果出现"print requests full"(打印请求已满)的信息,将无法再接受打印作 业。会话结束时再试一次。对于每个命令,可用的会话量如下所示:
	- lpr: 10
- □ 输入文件名, 所用格式要包括执行命令的目录路径。

# $\cancel{\mathcal{S}}$ 参考

命令中指定的 "选项"是打印机内部选项,其语法与 UNIX 环境打印相似。

#### <span id="page-78-1"></span>lpr

❖ 用 IP 地址指定打印机时

```
c:> lpr -Sprinter's IP address [-Poption] [-ol] \pass
name\file name
```
❖ 使用主机名替代 IP 地址时

**c:> lpr -Sprinter's host name [-Poption] [-ol] \pass name\file name**

打印二进制文件时,请添加 "-ol"选项 (小写 O 和小写 L)。

**7**

<span id="page-79-0"></span>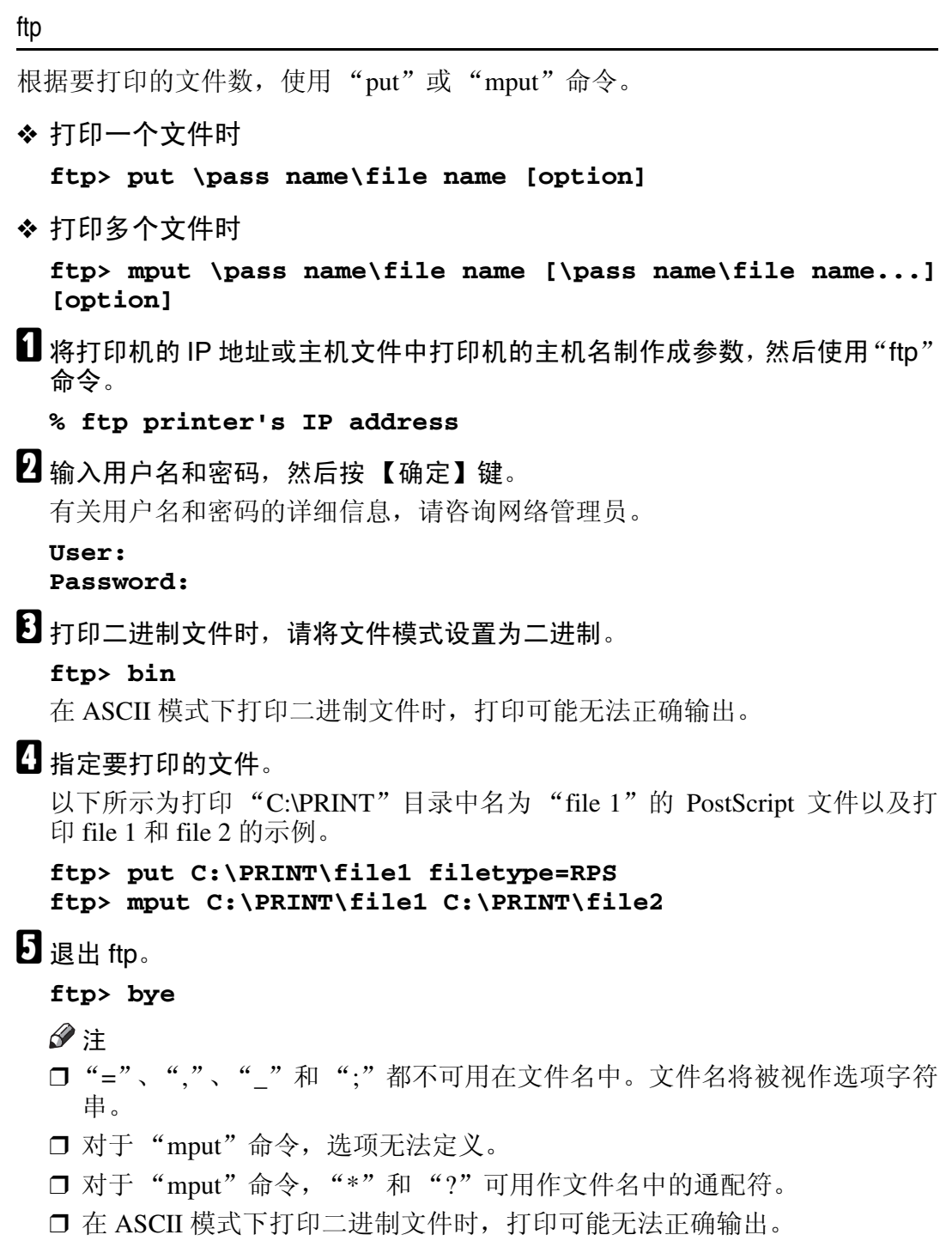

# <span id="page-80-0"></span>8.Mac OS 配置

本章介绍如何在 Mac OS X 下使用本打印机。

本章中的示例步骤介绍 Mac OS X 10.4 下的配置。

# 安装 PostScript 3 打印机驱动程序

# 进重要信息

❒ 如果想要在Mac OS环境下使用本打印机,请更新到Mac OS 10.2.8或更高版本。

- 将光盘插入光盘驱动器中。
- 2 双击光盘图标。
- C 双击 [Mac OS X] 文件夹。
- 双击 [PPD 安装程序 ] 文件夹。
- E 双击打包文件图标。
- 6 按屏幕说明操作。
	- 注
	- **□** 在 Mac OS X 下安装打印机驱动程序时, 也将一同安装 Smart Organizing Monitor。有关用于 Mac OS X 的 Smart Organizing Monitor 的详细信息,请 参见第 83 页 " 使用 [Smart Organizing Monitor "](#page-92-0) 。

# 指定打印机

本节介绍如何使用 Printer Setup Utility 配置本打印机。

# 使用 USB

按照下列步骤通过 USB 将计算机连接到打印机。 如果计算机成功地检测到该连接,就会自动添加打印机。

■ 使用 USB 电缆将打印机与计算机连接在一起, 然后打开打印机的电源开关。

- **2** 启动 [Printer Setup Utility]。
- C 单击 [ 添加 ]。

将出现 [ 打印机浏览器 ] 对话框。

- 4 单击 [默认浏览器]。
- E 查看本打印机的名称是否出现在打印机名称中。
- **1** 退出 [Printer Setup Utility]。

# 使用 TCP/IP

要通过 TCP/IP 连接打印机,必须完成下列四个步骤。

- A 安装 Smart Organizing Monitor。
- ② 使用USB电缆将打印机与计算机连接在一起,然后启动[应用程序]文件夹中的 Smart Organizing Monitor。
- C 使用 Smart Organizing Monitor 指定打印机的 IP 地址。
- D 使用 Printer Setup Utilities 添加打印机。

# 参考

有关安装 [Smart](#page-92-1) Organizing Monitor 的详细信息, 请参见第 83 页 " 安装 Smart [Organizing Monitor "](#page-92-1) 。

有关 Smart Organizing Monitor 的详细信息,请参见第 83 页 " 使用 [Smart](#page-92-0) [Organizing Monitor "](#page-92-0) 。

# 指定打印机的 IP 地址

# 重要信息

- □ 要执行以下步骤, 必须先将打印机的设置还原为出厂默认设置。要想如此, 必 须先关掉打印机的电源, 等几秒种, 然后按下【作业重设】和【停止 / 开始】 键,同时打开打印机电源,继续按住这两个键直到注意和就绪指示灯亮起。
- 1 使用 USB 电缆将打印机与计算机连接在一起,然后打开打印机的电源开关。
- **2** 启动 [ 应用程序 ] 文件夹中的 Smart Organizing Monitor。 将出现 [ 打印机驱动程序选择 ] 对话框。
- 2 在 [ 打印机驱动程序选择 ] 对话框中选择本打印机,然后单击 [ 确定 ]。 将出现 Smart Organizing Monitor。
- $\Box$  在 [ 用户工具 ] 选项卡中,单击 [IP 地址 ]。
- $\overline{\textbf{5}}$  在 [IP 地址 ] 中, 输入要为打印机设置的 IP 地址。 MAC 地址会自动显示出来。
	- 参考

第 83 页 " 使用 [Smart Organizing Monitor "](#page-92-0) 

# 使用 TCP/IP

- 使用以太网电缆连接打印机和计算机。
- **2** 启动 [Printer Setup Utility]。
- C 单击 [ 添加 ]。 将出现 [ 打印机浏览器 ] 对话框。
- $\Omega$  单击 [IP 打印机 ]。
- $\overline{5}$  在 [ 地址 ] 中输入打印机的 IP 地址。
- 1 从 [ 打印使用 ] 中选择制造商名称, 然后选择打印机型号。

# ■ 单击 [ 添加 ]。

退出 [Printer Setup Utility]。

**8**

# <span id="page-83-0"></span>建立 PPD 文件

1 启动 [Printer Setup Utility]。

2 单击 [添加]。

- Mac OS X 10.4 或更高版本 单击 [ 其他打印机 ...]。然后从第二个弹出菜单中选择区域。
- 其他 Mac OS X 在第一个弹出菜单中单击 [AppleTalk]。 如果设置了区域,则从第二个弹出菜单中选择区域。

C 选择打印机,然后在 [ 打印机型号:] 弹出菜单中选择其制造商。 在 Mac OS X 10.4 或更高版本下, 从 [ 打印使用 ] 弹出菜单中选择制造商。 出现打印机类型列表。

4 选择所使用型号的 PDF 文件,然后单击 [添加]。

**B** 退出 Printer Setup Utility。

# <span id="page-84-0"></span>设置选项

按照此步骤配置打印机选项。

A 启动 [Printer Setup Utility]。

此时将出现打印机列表。

- B 选择本打印机,然后单击 [ 显示信息 ]。
- $\boldsymbol{\mathrm{E}}$ 选择 [ 可安装选项 ],然后配置所需的设置。
- D 单击 [ 应用更改 ]。
- **日** 退出 [Printer Setup Utility]。
	- 注
	- ❒ 如果没有显示要选择的选项,可能无法正确建立 PPD 文件。要完成建立,请 检查对话框中显示的 PPD 文件的名称。

# 打印设置

按照以下步骤配置打印机。

# <span id="page-85-1"></span>通过应用程序进行纸张设置

1 打开您要打印的文件。

2 在 [ 文件 ] 菜单中,单击 [ 页面设置 ...]。

 $\bm{\mathrm{E}}$  检查您要使用的打印机是否显示在 [纸型: ]中, 然后在 [纸张尺寸] 中选择您要 使用的纸张尺寸。

如果本打印机未显示在 [纸型: ] 中, 请选择要使用的打印机。

4 配置相应设置,然后单击 [ 确定 ]。

参考

<span id="page-85-0"></span>[页面设置 ...] 对话框会因您使用的应用程序而有所差异。有关详细信息,请 参见随 Mac OS X 附送的手册。

# 通过应用程序进行打印设置

Ⅱ 打开您要打印的文件。

2 在 [ 文件 ] 菜单中,单击 [ 打印 ]。

■ 在 [ 打印机 ] 列表中, 选择本打印机。

4 配置打印设置,然后单击 [打印]。

# <span id="page-86-0"></span>从计算机取消打印作业

- A 启动 [Printer Setup Utility]。
- 2 双击本打印机的名称。
- C 选择想取消的作业的名称,然后单击删除图标。
	- 注
	- □ 如果打印机由多台计算机共享, 注意不要取消其他用户的打印作业。
	- ❒ 不能停止打印已经处理的数据。因此,当停止打印后,可能还会继续打印几 页。
	- ❒ 停止数据量较大的打印作业可能需要一些时间。

# 更改为 EtherTalk

<span id="page-87-0"></span>按照以下步骤将 Mac OS X 配置为使用 EtherTalk。

重要信息

□ 您需要管理员名称和密码(短句)。有关详细信息,请与您的网络管理员联系

 $\blacksquare$ 打开 [ 系统预置 ], 然后单击网络图标。

2 单击 [ 显示: ] 列表框中的 [ 内置以太网 ]。

C 单击 [AppleTalk] 选项卡。

D 选中 [ 激活 AppleTalk] 复选框。

**5** 要更改 AppleTalk 区域, 请在 [AppleTalk 区域: ] 弹出菜单中选择区域名称。

 $\overline{6}$  完成设置后,单击 [ 立即应用 ]。

■ 退出 [ 系统首选项 ]。

参考

有关安装 EtherTalk 所需应用程序的详细信息,请参见 Mac OS X 使用手册。

# <span id="page-88-0"></span>配置打印机

使用 Web Image Monitor 启用 AppleTalk。(默认状态为启用。)

注

❒ AppleTalk 默认设置为 "启用"。

# <span id="page-89-0"></span>使用 PostScript 3

使用 PostScript 3 驱动程序打印文件。

若在 [ 打印 ] 对话框中选择了 [ 打印机功能 ], 则可以使用以下功能:

#### ❖ 纸张类型

使用此功能选择纸张类型。

在 [ 功能集 ] 列表中选择 [ 纸张类型 ], 然后在 [ 介质类型 ] 列表中选择要用于 打印的纸张类型。

#### ❖ 打印质量

使用此功能选择打印质量。

在 [ 功能集 ] 列表中选择 [ 成像 ],然后在 [ 打印质量 ] 列表中选择打印质量。 可以选择标准、高质量或最佳质量。

#### ❖ 色彩配置文件

使用此功能可选择色彩配置文件样式。 在 [ 功能集 ] 列表中选择 [ 成像 ],然后在 [ 色彩配置文件 ] 列表中选择色彩配 置文件样式。 可以选择关、纯色、演示或照相纸。

#### ❖ CMYK 模拟配置文件

使用此功能可模拟打印墨水的色调。

在 [ 功能集 ] 列表中选择 [ 成像 ], 然后在 [CMYK 仿真配置文件 ] 列表中选择打 印墨水标准。

可以选择 Off(关)、US OffsetPrint(美国胶印墨水标准)、Euroscale(欧洲 地区墨水标准)或 PaletteColor (调色板墨水标准)。

#### ❖ 黑色文本套印

使用此功能可指定是否用黑色套印其他颜色。 要启用黑色文本套印,请在[功能集]列表中选择[成像]。将[黑色套印]设为[开]。

#### ❖ 抖动

使用此功能可指定着色模式。 在 [ 功能集 ] 列表中选择 [ 抖动 ], 然后在 [ 抖动 ] 列表中选择着色模式。 可以选择自动、照相纸或文本。

#### ◆ 彩色 / 黑白

使用此功能可指定是打印彩色文档还是黑白文档。 在 [ 功能集 ] 列表中选择 [ 碳粉 ], 然后在 [ 彩色 / 黑白 ] 列表中选择碳粉颜色。 可以选择自动、彩色或黑白。

### ❖ 灰色再现

使用此功能可为文本和艺术线条选择黑色模式。 在 [ 功能集 ] 列表中选择 [ 碳粉 ], 然后在 [ 灰色再现 ] 列表中选择黑色模式。 您可通过 K 或 CMY+K 选择黑色。

#### ❖ 节省碳粉

使用此功能可在打印时减少碳粉量。 要减少碳粉消耗,请在 [ 功能集 ] 列表中选择 [ 碳粉 ]。然后将 [ 节省碳粉 ] 设 置为 [ 开 ]。

#### ❖ 打印空白页

使用此功能可打印空白页。 要打印空白页,请在 [ 功能集 ] 列表中选择 [ 碳粉 ]。然后将 [ 打印空白页 ] 设 置为 [ 开 ]。

#### ❖ 封面

使用此功能可打印封面。 在 [ 功能集 ] 列表中选择 [ 盖子 ], 然后在 [ 封面 ] 列表中选择封面设置。 可以选择关、保留空白、单面或双面。

#### ❖ 封面输入

使用此功能可选择打印封面的输入纸盘。 在 [ 功能集 ] 列表中选择 [ 盖子 ],然后在 [ 封面输入 ] 列表中选择输入纸盘。

### ❖ 水印类型

使用此功能可选择水印风格。 在 [ 功能集 ] 列表中选择 [ 水印文本 ],然后在列表中选择水印类型。 可以选择轮廓、纯色或透明文本。

#### ❖ 水印文本

使用此功能可选择水印文本。 在 [ 功能集 ] 列表中选择 [ 水印文本 ],然后在列表中选择水印文本。 可以选择以下文本:

- 机密
- TOP SECRET
- 副本
- 草稿
- FINAL
- FILE COPY
- PROOF
- ❖ 水印字体尺寸 (磅)

使用此功能可选择水印字体尺寸。 在 [ 功能集 ] 列表中选择 [ 水印文本 ], 然后在列表中选择水印字体尺寸。

#### ❖ 水印字体样式

使用此功能可选择水印字体样式。 在 [ 功能集 ] 列表中选择 [ 水印文本 ], 然后选择水印字体样式。

#### ❖ 水印字体阴影

使用此功能可选择水印字体阴影。 在 [ 功能集 ] 列表中选择 [ 水印文本 ], 然后在列表中选择水印字体阴影。 **8**

# ❖ 水印位置

使用此功能可选择水印位置。

在 [ 功能集 ] 列表中选择 [ 水印位置 ]。然后分别在 [ 水印位置 ( 水平 )] 和 [ 水印 位置 ( 垂直 )] 列表中选择水平和垂直位置。

# ❖ 水印角度

使用此功能可选择水印角度。 在 [ 功能集 ] 列表中选择 [ 水印位置 ], 然后在列表中选择水印角度。

### ❖ 水印

使用此功能可选择将水印打印在哪页上。 在 [ 功能集 ] 列表中选择 [ 水印位置 ], 然后在 [ 水印 ] 列表中选择要将水印打 印在哪页上。

可以选择关、仅首页或所有页。

# <span id="page-92-2"></span><span id="page-92-0"></span>使用 Smart Organizing Monitor

本节说明在 Mac OS X 下使用 Smart Organizing Monitor。

使用 Smart Organizing Monitor, 可以从客户计算机查看打印机状态和更改打印机 设置。

Smart Organizing Monitor 可进行以下操作:

- 显示打印机状态或设置
- 打印打印机配置列表
- 设置装入各个输入纸盘的纸张
- 设置输入纸盘
- 更改出厂默认设置
- 指定网络协议设置
- 设置打印机
- 显示打印机状态和耗材信息
- IPX 设置
- SMTP 设置
- SNMP 设置
- AppleTalk 设置

# <span id="page-92-3"></span><span id="page-92-1"></span>安装 Smart Organizing Monitor

按照以下步骤在 Mac OS X 下安装 Smart Organizing Monitor。

■ 将光盘插入光盘驱动器中。

2 双击光盘图标。

 $\Sigma$  双击 [Mac OS X] 文件夹。

- 双击 [ 实用程序 ] 文件夹。
- E 双击打包文件图标。
- $G$ 按屏幕说明操作。

# <span id="page-92-4"></span>显示 Smart Organizing Monitor 对话框

要显示 Smart Organizing Monitor 对话框, 请在 [ 应用程序 ] 文件夹中双击 [Smart Organizing Monitor]。

# <span id="page-93-2"></span>显示打印机状态

在 Smart Organizing Monitor 对话框中,可以检查所监控打印机的状态。显示打印 机状态时附有图形和注释。

# 注

❒ 如果Smart Organizing Monitor监控多台打印机,则会显示[打印机驱动程序选择 1对话框。选择目标打印机使用的打印机驱动程序,然后单击 [ 确定 ]。要检查 网络打印机的状态,请单击 [ 搜索网络打印机 ]。

# <span id="page-93-0"></span>显示打印机信息

Smart Organizing Monitor 具有两个选项卡:[ 状态 ] 和 [ 用户工具 ]。在这些选项 卡上,可以查看有关所监控打印机的信息,例如其配置详细信息和当前状态。

# <span id="page-93-1"></span>显示打印机状态

单击 [ 状态 ] 选项卡时, 会出现打印机名称和树。单击树中项目可显示相关信息。

❖ 碳粉

显示各种碳粉的剩余量。以下内容用于指示剩余量:1 到 5 级、"几乎为空" 以及 "空"。 也可通过图形指示各种碳粉的状态。

#### ❖ 输入纸盘

可以查看有关输入纸盘的以下信息。

- 输入纸盘 显示已安装的输入纸盘。
- 状态 使用图形显示输入纸盘状态。
- 纸张尺寸 显示装入各个输入纸盘的纸张尺寸。
- 纸张类型 显示装入各个输入纸盘的纸张类型。
- ❖ 耗材

显示耗材名称和状态。也可通过图形指示耗材状态。

- ❖ 系统 显示打印机系统信息,例如型号名称、系统版本和内存大小。
- ❖ 计数器

显示计数器相关信息。

❖ 网络

显示网络的详细信息,比如打印机的 IP 地址和网络相关的注释。

# 参考

<span id="page-94-0"></span>有关 Smart Organizing Monitor 对话框中各选项卡上可执行操作的详细信息,请 参见 Smart Organizing Monitor 的帮助。

# 打印打印机配置

在 [ 用户工具 ] 选项卡上, 可以打印有关打印机的信息列表。

# 重要信息

❒ 只有当打印机没有忙于处理作业时,才可以打印配置页。

- ❒ 要使用此功能,必须通过受支持的打印机驱动程序,从 Smart Organizing Monitor 监控打印机。
- 在 [ 列表 / 测试打印 ] 列表中,选择要打印的项目。可以打印以下项目:

# ❖ 配置页

打印打印机的当前配置和常规信息。

# ❖ 菜单列表

打印本机的功能菜单。

❖ 测试页

若要确认打印机状态,可以打印测试页。

# ❖ PS 配置/字体页

打印安装的 PS 字体列表。

使用打印的配置页,可以查看诸如常规信息和打印机配置等信息。 我们以示例形式介绍打印配置页的步骤。

 $\blacksquare$  在 [ 用户工具 ] 选项卡的 [ 列表 / 测试打印 ] 列表中,选择 [ 配置页 ]。

# $\mathbf{2}$  单击 [打印]。

打印配置页。

**8**

# <span id="page-95-1"></span><span id="page-95-0"></span>打印机配置

[ 打印机配置 ] 选项卡上的 [ 用户工具 ], 可在 [ 打印机配置 ] 对话框中更改打印机 设置。

可以使用 [ 打印机配置 ] 对话框更改以下项目的设置:

- 打印机、
- 输入纸盘、
- 装入输入纸盘的纸张、
- 网络协议,以及
- 出厂默认值。

# $\mathcal{S}_{\mathcal{S}}$ 参考

<span id="page-95-2"></span>有关 [ 打印机配置 ] 对话框上可指定的各个项目的详细信息,请参见 Smart Organizing Monitor 的帮助。

#### 关于菜单和模式

可使用两种模式访问 [ 打印机配置 ] 对话框: 管理员模式和一般用户模式。 [ 打印机配置 ] 对话框中的可用选项卡因所处模式不同而异。

❖ 管理员

在 [ 存取代码 ] 对话框中, 输入访问代码。 [ 打印机配置 ] 对话框中的所有选项卡都可以使用。

#### ❖ 一般用户

<span id="page-95-3"></span>仅 [ 纸张输入 ] 选项卡可用。

# 更改纸张设置

在 [ 纸张输入 ] 选项卡上,可以更改纸张尺寸以及其他纸张设置。

# 注

❒ 手送台不可进行纸张设置。

- 纸盘 1:尺寸 可以使用以下尺寸: A4 (210 x 297 mm), B5 JIS (182 x 257 mm), A5 (148 x 210 mm), B6 JIS (128 x 182 mm), A6 (105 x 148 mm), 8 1/2 x 14, 8 1/2 x 11, 5 1/2 x 8 1/2, 7 1/4 x 10 1/2, 8 x 13, 8 1/2 x 13, 8 1/4 x 13, 4 1/8 x 9 1/2, 3 7/8 x 7 1/2, C5 Env, C6 Env, DL Env, 16K, 自 定义纸张尺寸 , 所有尺寸
- 纸盘 1:类型 可以使用以下纸张类型: 薄纸 , 普通纸 1, 普通纸 2, 再生纸 , 颜色纸 , 印有信头的信纸 , 印有图案的纸张 , 打孔的纸张 , 标签 , 胶膜纸 , 卡片纸 , 厚纸 1, 信封 , 所有类型
- 自定义纸张尺寸 选择 [ 自定义纸张尺寸 ] 后, 可进行自定义纸张大小设置。
	- 单元 指定测量单位为 "毫米"或 "英寸"。
	- 水平 : 指定 90 到 216 毫米之间的横向宽度。
	- 垂直 指定 148 到 356 毫米之间的纵向长度。
- 纸盘 2:尺寸 可以使用以下尺寸: A4 (210 x 297 mm), 8 1/2 x 11
- 纸盘 2:类型 可以使用以下纸张类型: 薄纸 , 普通纸 1, 普通纸 2, 再生纸 , 颜色纸 , 印有信头的信纸 , 印有图案的纸张 , 打孔的纸张

# 注

□ 只有当可洗的讲纸单元连接到了打印机时才可以使用纸盘 2

### <span id="page-96-0"></span>调整对位

在 [ 维护 ] 选项卡上,可以调整色彩校色和打印起始位置。

通常情况下,无需调整对位。然而,有时进行调整也是非常有用的,特别是当您 想要在特定位置打印时。在 [ 校准 : 纸盘 2 纸张 ] 和 [ 校准 : 手送台 ] 下, 可以调 整在送入每个纸盘的纸张上打印的打印图像位置。要检查调整结果,请使用 [ 打 印测试页 ]。

此外,还可以通过单击 [ 打印机固件更新 ] 更新固件。 固件的最新版本可从供应商网站上下载。

# <span id="page-96-1"></span>设置基本功能

在 [ 系统 ] 选项卡上, 可以设置在使用打印机时所需的基本功能。打印机可以使 用出厂默认设置,也可以根据用户条件更改配置。更改后的条件一直保持有效, 即使关闭打印机也不例外。

访问代码可在此选项卡上更改。

# <span id="page-97-0"></span>指定网络相关设置

在 [ 网络 1]、[ 网络 2] 和 [ 网络 3] 选项卡上,可以设置有关网络连接和通信的配置。 这些选项卡上可以执行以下操作:

- 查看设备名称、有效协议和其他打印机信息
- 进行接口设置,包括超时设置和协议设置
- 查看或进行 TCP/IP 设置
- 查看或进行 IPX 和 SMTP 设置
- 查看或进行 SNMP 和 AppleTalk 设置

# <span id="page-97-1"></span>设置打印条件

在 [ 打印机 :] 选项卡上,可以设置打印条件。 在 [PCL] 区域, 可以指定方向和字体设置等条件。 在 [PS] 区域, 可以指定分辨率和色彩配置文件。

<span id="page-98-1"></span>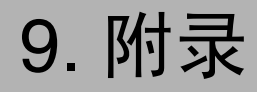

# 包含在光盘中的软件和实用程序

下列软件和实用程序包含在本打印机附带的光盘中。

### ❖ Smart Organizing Monitor

允许用户和系统管理员从客户机检查并配置打印机。

### 查看光盘内容

按照下列步骤查看光盘中的内容。

A 将光盘插入光盘驱动器中。 安装程序将会启动。

# 2 单击 [ 浏览此光盘 ]。

<span id="page-98-0"></span>资源管理器启动并显示光盘的内容。

# 本打印机的打印机驱动程序

需要为操作系统安装相应的打印机驱动程序才能进行打印。本打印机随附的光盘 中包含下列驱动程序。

❖ PCL 5c/6 打印机驱动程序

本打印机驱动程序使计算机能够通过打印机语言与打印机进行通信。 支持下列操作系统。

• Windows 2000/XP/Vista 和 Windows Server 2003/2003 R2

# ❖ PostScript 3 打印机驱动程序和 PPD 文件

Postscript 3 打印机驱动程序和 PPD 文件包含在本打印机附带的光盘中。 PostScript 3 打印机驱动程序使计算机能够通过打印机语言与打印机进行通信。 PPD 文件使打印机驱动程序能够启用特定的打印机功能。 支持下列操作系统。

• Windows 2000/XP/Vista、 Windows Server 2003/2003 R2 和 Mac OS X

注

❒ PostScript 3 打印机驱动程序和 PPD 文件包含在标有 "Printer Drivers and Utilities"的光盘中。

### ❖ PPD 文件

PPD 文件包含在本打印机随附的光盘中。PPD 文件使打印机驱动程序能够启用 特定的打印机功能。

# <span id="page-99-0"></span>Smart Organizing Monitor

可以使用 Smart Organizing Monitor 从客户端检查和配置打印机。

# ❖ 文件路径

**UTILITY** 

❖ 可用功能

Smart Organizing Monitor 让您可以从客户机检查打印机设置并进行配置。

# 参考

有关使用 Smart Organizing Monitor 的详细信息,请参见第 51 页 " 使用 [Smart](#page-60-0) Organizing Monitor".

# 在网络中使用时的注意事项

# <span id="page-100-2"></span><span id="page-100-0"></span>使用 DHCP

本打印机可以在 DHCP 环境中使用。

- 受支持的 DHCP 服务程序是 Windows 2000 Server 和 Windows Server 2003/2003 R2 中附带的。
- 不支持 DHCP 中继代理。如果通过 ISDN 在网络上使用 DHCP 中继代理, 将导 致线路费用增加。因为每当从打印机传送数据包时,计算机都要连接到 ISDN 线路。
- 如果有多个 DHCP 服务器,请为所有服务器使用相同的设置。打印机操作时, 会使用来自最先响应的那个 DHCP 服务器的数据。

# <span id="page-100-1"></span>使用 AutoNet

如果 DHCP 服务器未自动分配打印机的 IPv4 地址,打印机可以自动选择网络中 未使用的、以 169.254 开头的临时 IPv4 地址。

如果 AutoNet 地址设置为打印机的 IP 地址,则每次开启打印机时该地址都会更 改。请根据网络环境配置 TCP/IP 设置。

必须将此设置更改为 "on"才能使用 AutoNet。

# 注

- ❒ DHCP 服务器分配的 IP 地址优先于由 AutoNet 选择的 IP 地址。
- ❒ 可以在配置页上确认当前的 IPv4 地址。
- ❒ 打印机无法与不具有 AutoNet 功能的设备进行通信。然而,本打印机可以与运 行 Mac OS X 10.2.3 或更高版本的 Macintosh 计算机进行通信。

# <span id="page-101-0"></span>使用 Adobe PageMaker 6.0、 6.5 或 7.0

在装有 Adobe PageMaker 的 Windows 2000/XP/Vista 或 Windows Server 2003/2003 R2 系统下,需要将 PPD 文件复制到 PageMaker 文件夹。

PPD 文件具有".ppd"扩展名,存储在光盘上的"DRIVERS\PS\XP\_VISTA\(语 言) \DISK1"文件夹中。

第三个文件夹,即 "(语言)"可能会被相应的语言名称替代。

将 ".ppd"文件复制到 PageMaker 文件夹。

- **PageMaker 6.0** 默认安装 目录是 "C:\PM6\RSRC\PPD4"。
- **PageMaker 6.5** 默认安装 目录是 "C:\PM65\RSRC\USENGLISH\PPD4"。 根据所选择的具体语言, "USENGLISH"可能不同。
- **PageMaker 7.0** 默认安装 目录是 "C:\PM7\RSRC\USENGLISH\PPD4"。 根据所选择的具体语言, "USENGLISH"可能不同。

# 注

- ❒ 复制 ".ppd"文件后如果驱动程序设定不正确,则可能无法进行正确打印。
- □ 当使用 PageMaker 时, 可以通过打印机驱动程序选择的可选功能将不会启用。 以下步骤介绍如何启用可选打印机功能。
	- ① 在 [ 文件 ] 菜单中,单击 [ 打印 ]。 出现 [ 打印文档 ] 对话框。
	- ② 在 [ 功能 ] 框中进行必要的设置。

**9**

# <span id="page-102-0"></span>使用 Windows Terminal Service/MetaFrame 时

下面介绍如何使用 Windows 终端服务和 MetaFrame。

# <span id="page-102-1"></span>操作环境

支持下列操作系统和 MetaFrame 版本。

- ❖ Windows 2000 Server /Advanced Server
	- MetaFrame XP 1.0 SP1/SP2/SP3/SP4/FR1/FR2/FR3
	- MetaFrame Presentation Server 3.0
	- Citrix Presentation Server 4.0
- ❖ Windows Server 2003/2003 R2
	- MetaFrame XP 1.0 FR3
	- MetaFrame Presentation Server 3.0
	- Citrix Presentation Server 4.0

# <span id="page-102-2"></span>支持的打印机驱动程序

- ❖ 使用 Windows Terminal Service 时
	- PCL 打印机驱动程序
	- PostScript 3

# <span id="page-103-0"></span>限制

<span id="page-103-1"></span>以下限制适用于 Windows 终端服务环境。

这些限制是 Windows 终端服务或 MetaFrame 所固有。

◆ MetaFrame 的 [ 自动创建客户打印机 ]

使用 [ 自动创建客户打印机 ] 时,可以选择通过将客户的本地打印机数据复制 到 MetaFrame 服务器来创建逻辑打印机。强烈建议在使用此功能前,在您的网 络环境中对其进行测试。

- 断开设备的连接后,可选设备的设置将不会存储在服务器中。每当客户机登 录到服务器时,可选设备的设置都将恢复默认值。
- 打印大量位图图像或在 WAN 环境中通过拨号线路 (如 ISDN) 使用服务器 时,可能无法打印或出现错误 (取决于数据传输率)。
- 使用 MetaFrame XP 1.0 或更高版本时, 建议根据环境从 [Citrix 管理控制台 ] 指定 [ 客户打印机带宽 ] 设置。
- 如果 MetaFrame XP 1.0 SP1/FR1 上发生打印错误,且无法删除打印作业或 [ 自动创建客户端打印机 ] 中创建的打印机, 则我们建议在注册表中, 对 [ 删 除未完成的打印作业 ] 进行相应设置。有关的详细信息, 请参见 MetaFrame 附带的 Readme (自述)文件。
- 如果 MetaFrame XP 1.0 FR2 上发生打印错误,且无法删除打印作业或 [ 自动 创建客户端打印机 ] 中创建的打印机,则我们建议在 Citrix 管理控制台的 [ 注销时删除未完成的打印作业 ] 中进行相应设置。

# ◆ MetaFrame 的 [ 打印机驱动程序复制 ]

使用 [ 打印机驱动程序复制 ] 时,可以在服务器阵群的所有服务器之间分配打 印机驱动程序。强烈建议在使用此功能前,在您的网络环境中对其进行测试。

• 如果打印机驱动程序复制不正确,则直接在每台服务器上安装驱动程序。

# 索引

100baseTX, [1](#page-10-0) 10baseT, [1](#page-10-0)

### A

Adobe PageMaker, [92](#page-101-0) AppleTalk, [49](#page-58-1), [58](#page-67-0), [79,](#page-88-0) [88](#page-97-0) AutoNet, [91](#page-100-1) 安装 *PCL* 打印机驱动程序 , [3](#page-12-0) *PostScript 3* 打印机驱动程序 , [7](#page-16-0) *USB*, [10](#page-19-0) 网络环境, [3](#page-12-1)

### B

帮助源文件设置 , [50](#page-59-0) 标准 TCP/IP, [1](#page-10-1)

# C

菜单列表 , [55](#page-64-1), [85](#page-94-0) 测试页 , [55](#page-64-1), [85](#page-94-0)

# D

DHCP 服务器 , [68](#page-77-1), [91](#page-100-2) DNS 服务器 , [68](#page-77-2) 打印服务器 , [9](#page-18-0), [65](#page-74-0) 打印机固件更新 , [58](#page-67-1), [87](#page-96-0) 打印机配置 , [55](#page-64-1), [56](#page-65-0), [62,](#page-71-0) [85,](#page-94-0) [86](#page-95-1) 菜单和模式 , [56,](#page-65-1) [86](#page-95-2) 管理员 , [56,](#page-65-1) [86](#page-95-2) 一般用户 , [56,](#page-65-1) [86](#page-95-2) 打印机驱动程序 , [89](#page-98-0) 打印机驱动程序选择 , [52](#page-61-0) 打印机设置 打印机窗口, [19](#page-28-0) 打印机和传真机窗口, [21](#page-30-0) 打印首选项 , [20,](#page-29-0) [22](#page-31-0) *PCL* 打印机驱动程序 , [19](#page-28-1) *PostScript 3* 打印机驱动程序 , [25](#page-34-0) 应用程序 , [20,](#page-29-1) [22](#page-31-1) 打印机设置实用程序 , [74](#page-83-0) 打印机属性 *PCL* 打印机驱动程序 , [19](#page-28-1) *PostScript 3* 打印机驱动程序 , [25](#page-34-0) *Windows 2000*, [19](#page-28-2)

*Windows Server 2003/2003 R2*, [21](#page-30-1) *Windows XP*, [21](#page-30-1) 打印机信息 , [54,](#page-63-0) [84](#page-93-0) 打印机选项卡 , [58,](#page-67-2) [88](#page-97-1) 打印机状态 , [54,](#page-63-1) [84](#page-93-1) 打印命令 , [69](#page-78-0) *ftp*, [70](#page-79-0) *lpr*, [69](#page-78-1) 登录信息 更改 , [50](#page-59-1) 电子邮件通知, [59](#page-68-0) 调整对位 , [58,](#page-67-1) [87](#page-96-0)

# E

EtherTalk, [71](#page-80-0),78

# F

访问代码 , [56,](#page-65-1) [86](#page-95-2) 分辨率 , [36](#page-45-0) 分页 , [33](#page-42-0) 封面 , [34](#page-43-0)

### G

更改登录密码 , [50](#page-59-1) 共享打印机, [9](#page-18-0) 故障排除 *PictBridge*, [41](#page-50-0) *USB*, [15](#page-24-0) 管理员模式 , [45,](#page-54-0) [47](#page-56-0) 登录 , [47](#page-56-1) 注销 , [47](#page-56-2) 光盘 , [89](#page-98-1)

# H

换页 , [31](#page-40-0)

# I

IPv4 地址 , [68](#page-77-3) 添加, [68](#page-77-4) IPX, [49](#page-58-1), [58](#page-67-0), [61,](#page-70-0) [88](#page-97-0)

#### J

计数器选项卡 , [45](#page-54-1)

L

连接方法, [1](#page-10-2) 本地连接 , [1,](#page-10-0) [2](#page-11-0) 网络连接, [1](#page-10-0)

#### M

Mac OS X, [71](#page-80-0) 打印设置 , [76](#page-85-0) 取消打印作业, [77](#page-86-0) 通过应用程序进行纸张设置, [76](#page-85-1) *USB*, [71](#page-80-0) 选项设置, [75](#page-84-0) MetaFrame, [93](#page-102-0) 操作环境, [93](#page-102-1) 限制, [94](#page-103-0) 命令 *ftp*, [67](#page-76-0) *lpr*, [67](#page-76-0)

#### N

NetWare 打印服务器 , [2](#page-11-1) 内存容量 , [36](#page-45-0)

#### P

PCL, [58,](#page-67-2) [88](#page-97-1) PCL 5c 打印机驱动程序 , [89](#page-98-0) PCL 6 打印机驱动程序 , [89](#page-98-0) PCL 菜单 , [62](#page-71-0) PCL 打印机驱动程序 , [3](#page-12-0) PCL 配置 / 字体页 , [55](#page-64-1) PictBridge, [37](#page-46-0), [41](#page-50-0) 打印 , [38](#page-47-0) 功能, [39](#page-48-0) 退出, [40](#page-49-0) PictBridge 功能 图像打印尺寸, [39](#page-48-1) 纸张尺寸, [39](#page-48-2) PostScript 3 打印机属性, [27](#page-36-0) PostScript 3 打印机驱动程序 , [7](#page-16-0), [80](#page-89-0), [89](#page-98-0) PPD 文件 , [89](#page-98-0) 设置 , [74](#page-83-0) Printer Drivers and Utilities, [3,](#page-12-0)[7](#page-16-0) PS, [58,](#page-67-2) [88](#page-97-1) PS 菜单 , [62](#page-71-0) PS 配置 / 字体页 , [55](#page-64-1), [85](#page-94-0) 配置页 , [62](#page-71-0)

配置页面 管理员模式, [45](#page-54-0) *Smart Organizing Monitor*, [55,](#page-64-1) [85](#page-94-0) *Web Image Monitor*, [49](#page-58-2) 网络, [47](#page-56-3) 用户模式, [45](#page-54-0) 纸张, [47](#page-56-3)

# Q

取消作业 控制面板 , [31](#page-40-1), [32](#page-41-0) *Windows*, [32](#page-41-1)

# R

软件和实用程序 , [89](#page-98-1)

# S

Smart Organizing Monitor, [51,](#page-60-1) [83,](#page-92-2) [89](#page-98-1) 安装 , [51](#page-60-2), [83](#page-92-3) *Mac OS X*, [83](#page-92-2) 网络 *1*、 *2* 和 *3* 选项卡 (*Mac*) , [88](#page-97-0) 网络 *1*、*2* 和 *3* 选项卡(*Windows*), [58](#page-67-0) 维护选项卡 , [58](#page-67-1), [87](#page-96-0) 文件路径, [90](#page-99-0) 系统选项卡 , [58](#page-67-3), [87](#page-96-1) 显示, [52](#page-61-1),[83](#page-92-4) 纸张设置, [57](#page-66-0),[86](#page-95-3) SMTP, [49](#page-58-1), [58](#page-67-0), [88](#page-97-0) SMTP 验证,  $60$ SNMP, [49](#page-58-1), [58](#page-67-0), [61,](#page-70-0) [88](#page-97-0) 设置选项, [17](#page-26-0) 使用打印机属性 , [25](#page-34-1) 首页 , [44](#page-53-0) 双向通信 , [17,](#page-26-0) [18](#page-27-0) 条件, [17](#page-26-1) 水印 , [35](#page-44-0)

# T

TCP/IP, [49,](#page-58-1) [58](#page-67-0), [88](#page-97-0) TCP/IP Port Type P9100, [1](#page-10-1), [89](#page-98-1) 通过 Windows 直接打印文件 , [67](#page-76-0)

#### U

UDP, [61](#page-70-0)

Web Image Monitor, [43](#page-52-0) 打印机设置, [47](#page-56-3) 登录信息 , [50](#page-59-1) 列表 */* 测试打印 , [49](#page-58-2) 首页, [44](#page-53-0) 网络设置, [49](#page-58-1) 用户模式, [45](#page-54-0) 纸张设置, [48](#page-57-0) Web Image Monitor 帮助, [50](#page-59-2) 下载 , [50](#page-59-0) Windows 打印端口, [1](#page-10-1) Windows Server 2003/2003 R2 打印机属性, [27](#page-36-0) Windows Vista 打印机属性 , [23,](#page-32-0) [29](#page-38-0) Windows 网络打印机, [2,](#page-11-1)9 Windows XP 打印机属性, [27](#page-36-0) Windows 终端服务 , [93](#page-102-0) 限制, [94](#page-103-0) 支持的打印机驱动程序, [93](#page-102-2) 网络环境 设置, [67](#page-76-1)

### X

显示打印机状态 *Smart Organizing Monitor*, [52](#page-61-0), [84](#page-93-2) *Web Image Monitor*, [45](#page-54-1) 限制 *MetaFrame*, [94](#page-103-1) *Windows* 终端服务 , [94](#page-103-0)

### Y

以太网, [1](#page-10-0) 用户工具选项卡 , [54](#page-63-0), [55](#page-64-1), [84,](#page-93-0) [85](#page-94-0) 打印机配置 , [56,](#page-65-0) [86](#page-95-1) 邮件验证 , [60](#page-69-0)

# Z

直接打印 数码照相机, [37](#page-46-0) 纸盘优先顺序, [48](#page-57-0) 纸张尺寸, [36](#page-45-0) 主机名 , [68](#page-77-3) 状态选项卡 , [45](#page-54-1), [54](#page-63-0), [84](#page-93-0) 自定义纸张尺寸 , [57](#page-66-0), [86](#page-95-3)

自动显示 Smart Organizing Monitor, [31](#page-40-0) 自动运行 , [16](#page-25-0) 作业日志选项卡 , [54,](#page-63-0) [55](#page-64-2)

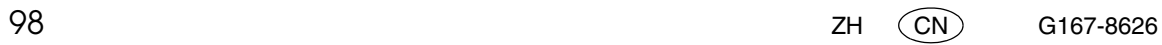
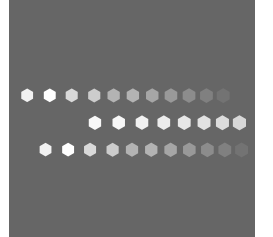